# E ECHELON® *i***.LON™ 100** *e2* **Internet Server User's Guide: Installing, Connecting, and Configuring the i.LON 100**

078-0287-01A

Echelon, LON, LONWORKS, LonTalk, LonBuilder, LonManager, Neuron, 3120, 3150, LONMARK, NodeBuilder, and the Echelon logo are trademarks of Echelon Corporation registered in the United States and other countries. LonMaker, LNS, and *i*.LON are trademarks of Echelon Corporation.

No part of this publication may be reproduced, stored in a retrieval system, or transmitted, in any form or by any means, electronic, mechanical, photocopying, recording, or otherwise, without the prior written permission of Echelon Corporation.

Printed in the United States of America. Copyright ©2002-2004 by Echelon Corporation.

Echelon Corporation 550 Meridian Ave San Jose, CA 95126, USA

# <span id="page-2-0"></span>**Preface**

This document describes how to install and configure the *i*.LON 100 device in control and data networks.

#### <span id="page-3-0"></span>**Welcome**

This document describes how to install and configure the *i*.LON 100 device in control and data networks.

#### <span id="page-3-1"></span>**Purpose**

The *i.LON 100 User's Guide: Installing, Connecting, and Configuring the i.LON 100* describes how to connect the *i*.LON 100 Internet Server hardware and configure it to communicate by TCP/IP, LONWORKS messaging, email, POP, and with Meter Bus devices.

#### <span id="page-3-2"></span>**Related Documentation**

The i.LON 100 documentation is provided as online Adobe Acrobat PDF files and Windows Help files. The i.LON 100 documentation consists of the following manuals:

- *i.LON 100 User's Guide: Configuring the i.LON 100 Applications Using the i.LON 100 Configuration Plug-in* – Describes how to use the *i*.LON 100 Configuration Plug-in to configure the *i*.LON 100 applications.
- *i.LON 100 User's Guide: Using the i.LON 100 Web Pages to Configure Applications and to Monitor and Control Data Points* — Describes how to configure the *i*.LON 100 application using the *i*.LON 100 Web pages and how to design Web pages that can be used to monitor and control *i*.LON 100 Data Points.
- *i.LON 100 Programmer's Reference*  Describes how to configure the *i*.LON 100 using XML files and SOAP calls. This allows you to configure the *i*.LON 100 without using the *i*.LON 100 Configuration Plug-in

The following additional documentation is useful if you are using the applicable features of the i.LON 100:

- *LNS For Windows Programmer's Guide, xDriver Extension* Describes how the xDriver software can be used by an LNS application to manage communications with multiple LONWORKS networks that communicate over a TCP/IP network. The xDriver software is used to communicate with the *i*.LON 100 when the *i*.LON 100 is functioning as a Remote Network Interface (RNI).
- *LNS Programmer's Guide*  Describes how to write LNS applications that can take advantage of the communication provided by the *i*.LON 100 Web server.
- *LonMaker User's Guide* Describes how to use the LonMaker tool, which can be used to install the i.LON 100 in a LONWORKS network.

#### <span id="page-3-3"></span>**What's Included with the** *i***.LON 100**

The *i*.LON 100 includes the following components:

• *i.LON 100 Device* — There are four models of the *i*.LON 100 Internet Server: TP/FT-10 free topology with modem, TP/FT-10 free topology without modem, PL-20 power line with modem, and PL-20 power line without modem. The inputs and outputs of each model are slightly different, as noted in Chapter [2.](#page-14-0)

- *i.LON 100 Quick Start Guide* This document describes how to install the *i*.LON 100 Configuration Plug-in, how to connect the *i*.LON 100 hardware, and how to configure the *i*.LON 100's IP information using the Web interface.
- *i*.*LON 100 CD* This CD contains the installation software for the *i*.LON 100 Configuration Plug-in, as well as the installation software for LNS 3 Service Pack 7, Update 1, and LonMaker 3.1 Service Pack 2, Update 1.
- *i.LON 100 License Agreement*  The license agreement for the *i*.LON 100 hardware and software.

#### <span id="page-4-0"></span>**Hardware Requirements**

Hardware requirements and recommendations for the computer on which the *i*.LON 100 Configuration Software will run are given below:

- Pentium II 600 MHz or faster
- 128-MB RAM minimum
- 70 MB free hard disk space
- CD-ROM drive
- Super VGA (800  $\times$  600) or higher-resolution display with 256 colors
- Mouse or compatible pointing device

#### <span id="page-4-1"></span>**Software Requirements**

Software requirements to run the *i*.LON 100 Configuration Software and *i*.LON 100 configuration Web pages are given below:

- Microsoft Windows XP, Windows 2000, or Windows 98SE; Windows XP or Windows 2000 recommended. It is recommended that you install the latest service pack available from Microsoft for your version of Windows. Screen resolution 1024x768 with large or small fonts; 800x600 with small fonts only.
- LonMaker 3.1, Service Pack 2 or better and/or LNS 3.1, Service Pack 8, Update 1 or better.
- Internet Explorer 6 or higher.
- Terminal emulator, such as Windows HyperTerminal.

#### <span id="page-4-2"></span>**What's New in Version 1.1**

Version 1.1 of the *i*.LON 100 contains the following new features:

- *M-Bus Data Points* Version 1.1 of the *i*.LON 100 Configuration Plug-in supports the creation of M-Bus data points used to read and write data on Meter Bus devices. See *[Configuring the M-Bus Driver](#page-63-0)* in Chapter [3](#page-34-0) for more information.
- *Web Binding* The version 1.1 i.LON 100 can connect data points directly to data points on another *i*.LON 100 or to a third party web server such as Apache® or IIS® by a process called Web binding, which uses SOAP messaging as a transport. See *Using Web Binding* in the *i.LON 100 User's Guide: Using the i.LON 100 Web Pages to Configure Applications and to Monitor and Control Data Points* for more information.
- *i.LON 100 Configuration Plug-in Support for the Analog Function Block functional block —* Version 1.1 of the *i*.LON 100 Configuration Plug-in includes support for the **Analog Function Block** functional block. See Chapter 9 of the *i.LON 100 User's Guide: Configuring the i.LON 100*

*Applications Using the i.LON 100 Configuration Plug-in* for more information.

- *i.LON 100 Configuration Plug-in Support for custom type translator rules* Version 1.1 of the *i*.LON 100 Configuration Plug-in includes support for creating, modifying, and deleting rules used by the **Type Translator** functional block. See Chapter 7 in the *i.LON 100 User's Guide: Configuring the i.LON 100 Applications Using the i.LON 100 Configuration Plug-in* for more information.
- *i.LON 100 Web Page Configuration Support for the Data Logger, Scheduler, Alarm Generator, Alarm Notifier, Data Server, Pulse Counter, Digital Input, and Digital Output functional blocks* — See the *i.LON 100 User's Guide: Using the i.LON 100 Web Pages to Configure Applications and to Monitor and Control Data Points* for more information.
- *Support for Creating SOAP-based Custom Web Pages* Version 1.1. of the *i*.LON 100 supports the creation of SOAP-based custom Web pages. See Chapter 8 of the i.LON 100 User's Guide: Using the i.LON 100 Web Pages to Configure Applications and to Monitor and Control Data Points for more information.

### <span id="page-5-0"></span>**Table of Contents**

#### **[Preface i](#page-2-0)**

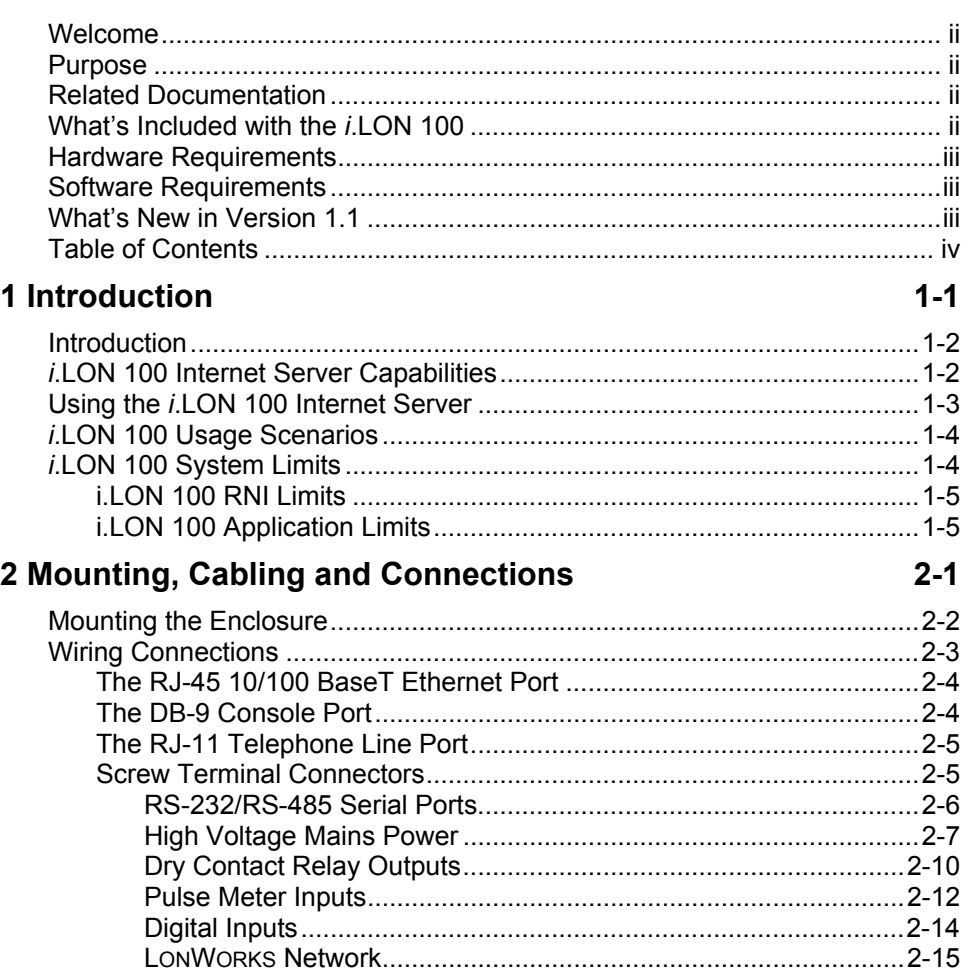

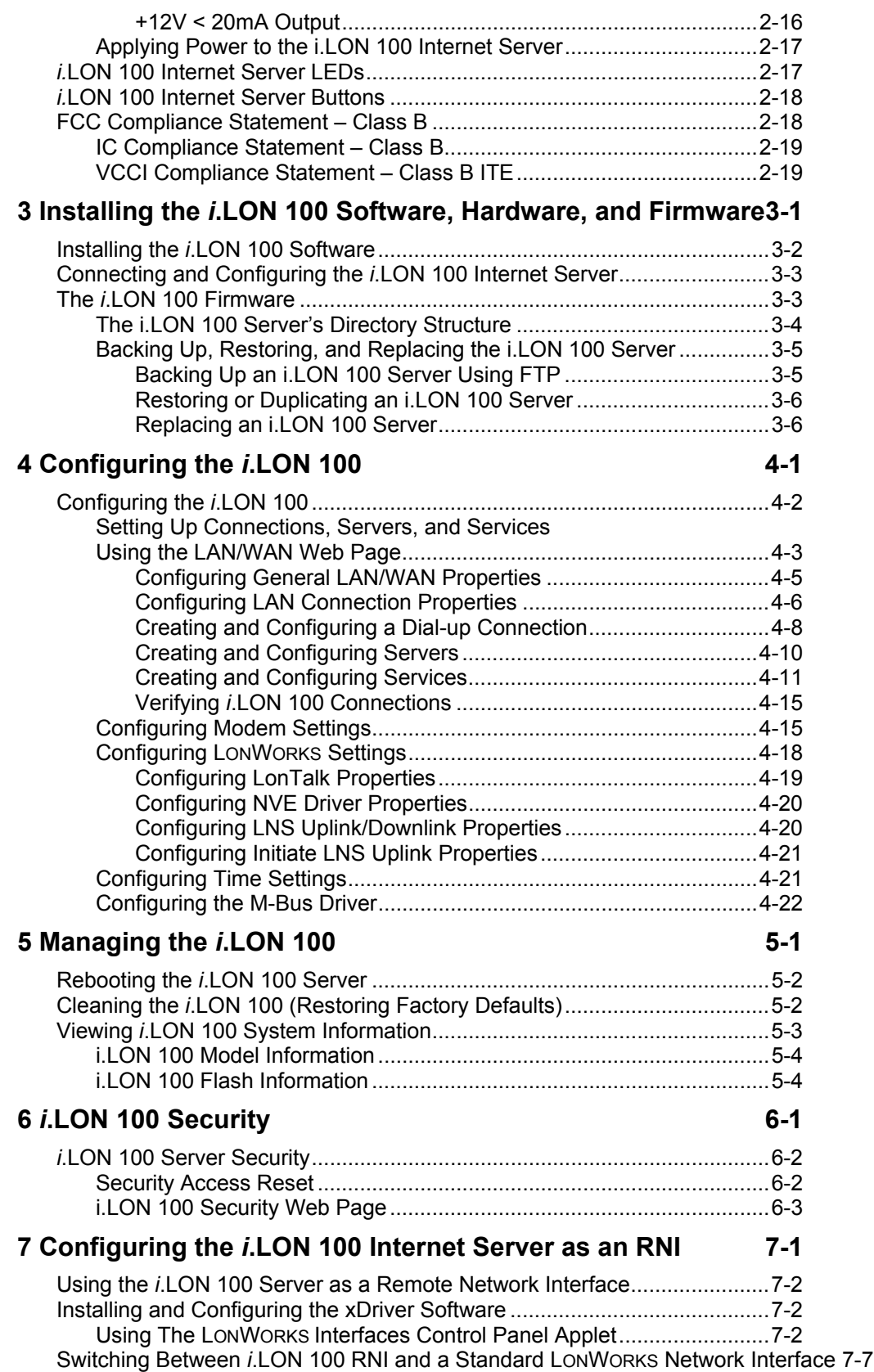

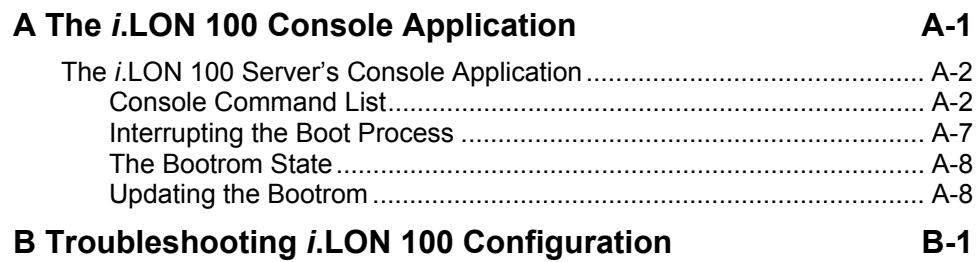

# **1**

## <span id="page-8-0"></span>**Introduction**

This chapter provides an overview of the capabilities of the *i*.LON 100 server and the terminology used in this document.

#### <span id="page-9-0"></span>**Introduction**

The *i.*LON 100 Internet Server is a low-cost, high performance interface that connects LONWORKS based everyday devices to the Internet, a LAN, or a WAN. Appliances, meters, load controls, lights, security systems, pumps, valves – virtually any electrical device – can be connected through the *i.*LON 100 Internet Server to an IP network or the Internet. This allows a service center to configure, monitor, and control everyday devices from across the room, or across the globe.

#### <span id="page-9-1"></span>*i***.LON 100 Internet Server Capabilities**

The *i*.LON 100 Internet Server provides the following capabilities:

- Alarming The *i*.LON 100 Internet Server can trigger alarms based on inputs from LONWORKS devices or its built-in hardware inputs. In response to an alarm condition, the *i*.LON 100 server can be configured to in turn update any network variable in the LONWORKS network, update Web pages, log the conditions to one or more data logs, or send out emails notifying recipients of the alarms and the conditions that triggered them. Alarms can be configured to shut off automatically when certain conditions are met or they can be configured to require manual clearance via a Web page. See the *i.LON 100 User's Guide: Configuring the i.LON 100 Applications Using the i.LON 100 Configuration Plug-in* and the *i.LON 100 User's Guide: Using the i.LON 100 Web Pages to Configure Applications and to Monitor and Control Data Points* for more information.
- Data Logging The *i*.LON 100 Internet Server can log data points from devices on a LONWORKS network. These logs can be downloaded using the Internet File Transfer Protocol (FTP), retrieved using a SOAP/XML Web service, or displayed on a Web page. See the *i.LON 100 User's Guide: Configuring the i.LON 100 Applications Using the i.LON 100 Configuration Plug-in* and the *i.LON 100 User's Guide: Using the i.LON 100 Web Pages to Configure Applications and to Monitor and Control Data Points* for more information.
- Scheduling The *i*.LON 100 Internet Server can be used to create daily and weekly schedules, as well as exception schedules and override schedules. These schedules can drive the inputs to any LONWORKS device. See the *i.LON 100 User's Guide: Configuring the i.LON 100 Applications Using the i.LON 100 Configuration Plug-in* and the *i.LON 100 User's Guide: Using the i.LON 100 Web Pages to Configure Applications and to Monitor and Control Data Points* for more information.
- Digital Input/Output The *i*.LON 100 Internet Server contains 2 built-in digital inputs and 2 built-in digital relay outputs. These can be used to provide LONWORKS functionality to non-LONWORKS devices. See the *i.LON 100 User's Guide: Configuring the i.LON 100 Applications Using the i.LON 100 Configuration Plug-in* and the *i.LON 100 User's Guide: Using the i.LON 100 Web Pages to Configure Applications and to Monitor and Control Data Points* for more information.
- Type Translation The *i*.LON 100 Internet Server contains Type Translator functional blocks. These functional blocks can be configured to translate data from one data type to another. See the *i.LON 100 User's Guide: Configuring the i.LON 100 Applications Using the i.LON 100 Configuration Plug-in* and

the *i.LON 100 User's Guide: Using the i.LON 100 Web Pages to Configure Applications and to Monitor and Control Data Points* for more information.

- Pulse Metering The *i*.LON 100 Internet Server contains 2 built-in pulse metering inputs. You can configure the *i*.LON 100 server to count pulses or to measure the pulse frequency. See the *i.LON 100 User's Guide: Configuring the i.LON 100 Applications Using the i.LON 100 Configuration Plug-in* and the *i.LON 100 User's Guide: Using the i.LON 100 Web Pages to Configure Applications and to Monitor and Control Data Points* for more information.
- Analog Function Processing The *i*.LON 100 Internet Server contains Analog Function Functional Bocks. This functional blocks can be used to perform operations on multiple analog inputs. See the *i.LON 100 User's Guide: Configuring the i.LON 100 Applications Using the i.LON 100 Configuration Plug-in* and the *i.LON 100 User's Guide: Using the i.LON 100 Web Pages to Configure Applications and to Monitor and Control Data Points* for more information.
- Web Hosting The *i*.LON 100 Internet Server can host Web pages that allow data points on the network to be viewed and modified, as well as providing Web access to the data logging, alarming, and scheduling applications described above. See the *i.LON 100 User's Guide: Using the i.LON 100 Web Pages to Configure Applications and to Monitor and Control Data Points* for more information.
- Remote Network Interface The *i*.LON 100 Internet Server can function as a Remote Network Interface (RNI), connecting an LNS Server on an IP network to a LONWORKS network. This capability is described in Chapter [7.](#page-76-1)
- Dial-in/Dial-out Support The *i*.LON 100 Internet Server can optionally contain a built-in modem. On these models you can configure the *i*.LON 100 server to dial-out and receive calls using the Internet Point-to-Point (PPP) communications protocol.

#### <span id="page-10-0"></span>**Using the** *i***.LON 100 Internet Server**

To take advantage of the capabilities of the *i*.LON 100 server described in the previous section, you will perform the following tasks:

- 1. *Connect the i.LON 100 Hardware*  This includes connecting the *i*.LON 100 server to a power source, LONWORKS network, and either an Ethernet network or a phone line (or both). Connecting the *i*.LON 100 server to a power source involves handling high-voltage wiring and must be performed by a qualified service person.
- 2. *Configure the i.LON 100 server's IP information* This includes configuring the IP address, host name, etc. This is accomplished using the *i*.LON 100 server Web pages as described in Chapter [3](#page-34-0) or using the console application described in [Appendix A.](#page-84-1)
- 3. *Add the i.LON 100 server to a LONWORKS Network*  This is accomplished in an identical manner to adding any other device to a LONWORKS network. Using the LonMaker tool, drag an *i*.LON 100 shape from the *i.*LON 100 stencil to the LonMaker drawing, and then provide the Neuron ID of the *i*.LON 100 server using either the service pin or manual entry. This procedure is described in Chapter [3.](#page-34-0)
- 4. *Create Data Points*  The *i*.LON 100 server applications read and write network variable values using data points. All network variables on the

*i*.LON 100 server automatically have data points created for them (these are called *local data points*, or *NVLs*). When you add dynamic network variables to the *i.*LON 100 device, the *i.*LON 100 application automatically creates new local data points. The *i*.LON 100 server can also read and write the values of network variables on other LONWORKS devices in the network. In order to do this, you must create data points for these network variables (these are called *external data points*, or *NVEs*). You can create external data points using the *i*.LON 100 Configuration Plug-in, as described in the *i.LON 100 User's Guide: Configuring the i.LON 100 Applications Using the i.LON 100 Configuration Plug-in* or by using the SOAP/XML interface as described in the *i.LON 100 Programmer's Reference*.

5. *Configure the i.LON 100 server Applications* – The *i*.LON 100 server contains functional blocks used for scheduling, alarming, data logging, digital input/output, type translation, and pulse meter reading applications. You can configure these functional blocks using the *i*.LON 100 Configuration Plug-in or the *i*.LON 100 Web pages as described in the *i.LON 100 User's Guide: Configuring the i.LON 100 Applications Using the i.LON 100 Configuration Plug-in* and the *i.LON 100 User's Guide: Using the i.LON 100 Web Pages to Configure Applications and to Monitor and Control Data Points*. You can also configure the *i*.LON 100 server applications using the SOAP/XML Interface of the *i*.LON 100 server. This interface is described in the *i.LON 100 Programmer's Reference*.

#### <span id="page-11-0"></span>*i***.LON 100 Usage Scenarios**

The *i*.LON 100 can be used in conjunction with the LonMaker tool, with a non-LonMaker LNS application, or simply with a Web Browser. The capabilities of the *i*.LON 100 in each of these situations is outlined below:

- *Using the i.LON 100 with the LonMaker Tool*. When using the *i*.LON 100 with the LonMaker tool, the *i*.LON 100 Configuration Plug-in will be launched when you configure the *i*.LON 100 device shape or any *i*.LON 100 functional block shape. The *i*.LON 100 configuration property is aware of what functional blocks have been dropped in the LonMaker drawing, and will only allow you to configure the applications corresponding to those functional blocks that exist in the drawing.
- *Using the i.LON 100 with a non-LonMaker LNS Tool*. When using the *i*.LON 100 with an LNS tool other than LonMaker, you can launch the *i*.LON 100 Configuration Plug-in by whatever method plug-ins are launched by that tool. The *i*.LON 100 Configuration Plug-in will list all *i*.LON 100 applications; you are responsible for configuring the correct applications.
- *Using the i.LON 100 without LNS*. When using the *i*.LON 100 with no available LNS tool, you can only access the *i*.LON 100 Configuration Web pages. The *i*.LON 100 Configuration Web pages can be used to view and modify (but not create) data points and to configure any of the *i*.LON 100 applications. An LNS tool such as the LonMaker tool must be used to add the *i*.LON 100 to an LNS network and create any necessary network variable connections.

### <span id="page-11-1"></span>*i***.LON 100 System Limits**

The following sections document the limits of the *i*.LON 100 RNI capabilities and of the applications that run on the *i*.LON 100.

### <span id="page-12-0"></span>*i.LON 100 RNI Limits*

The capabilities of the RNI on the i.LON-100 are in largely dependent on the software running on the host computer. When used as an LNS network interface, the i.LON-100 RNI has the following limits (see the *Introduction to LonWorks* document or the *LonMaker User's Guide* for more information about these limits):

- Up to 32768 address table entries.
- Up to 15 simultaneous transactions.
- Up to 1096 aliases.
- Up to 15 groups.
- Up to 4096 dynamic network variables.

### <span id="page-12-1"></span>*i.LON 100 Application Limits*

The *i*.LON 100 application has the following limits:

- Up to 4096 address table entries.
- Up to 32 simultaneous transactions.
- Up to 1024 aliases.
- The *i*.LON 100 application theoretically supports up to 3000 dynamic network variables, but the *i*.LON 100 will run out of memory before this limit is reached; the practical limit depends on the sizes of the defined dynamic network variables. You can check the available memory on the **System Info**  Web page.

# <span id="page-14-0"></span>**2**

## <span id="page-14-1"></span>**Mounting, Cabling and Connections**

This chapter describes how to mount the *i*.LON 100 enclosure and how to attach power, data, a LONWORKS channel, an Ethernet network, and I/O to the *i*.LON 100 Internet Server.

### <span id="page-15-0"></span>**Mounting the Enclosure**

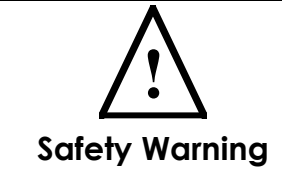

The *i*.LON 100 Internet Server is intended to be mounted inside of a suitable, safety-agency approved enclosure that is mounted in a restricted access area. High-voltage wiring must be performed only by a qualified service person.

The *i*.LON 100 Internet Server mounts to a 35mm x 7.5mm or 35mm x 15mm DIN rail located inside of a suitable, safety-agency approved enclosure, and mounted in a restricted access area. All high-voltage wiring must be performed by a qualified service person. The rear of the *i*.LON 100 server enclosure contains a spring-loaded DIN rail lock, which securely grabs the DIN rail onto which the enclosure is snap, mounted. To release the enclosure from the DIN rail, insert a flathead screwdriver into the DIN rail locking tab and gently pull the tab upwards and away from the enclosure.

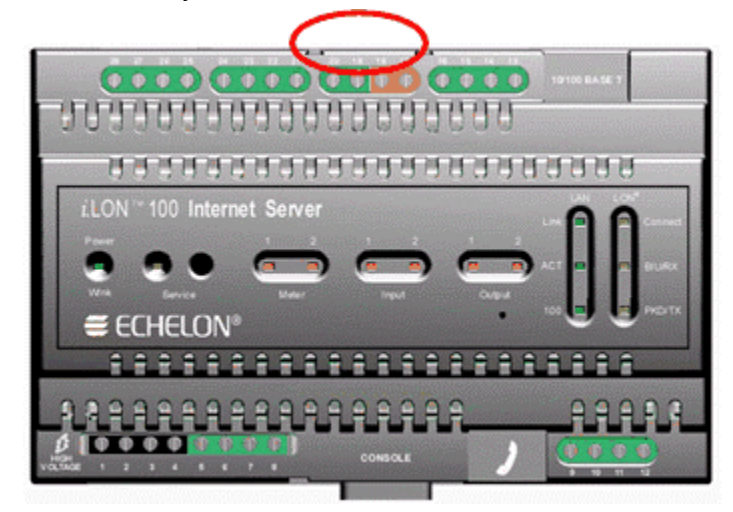

*i***.LON 100 server DIN Rail Locking Tab Location** 

The following diagram shows the dimensions of the *i*.LON 100 server and the space required for the various connectors. All units are in millimeters:

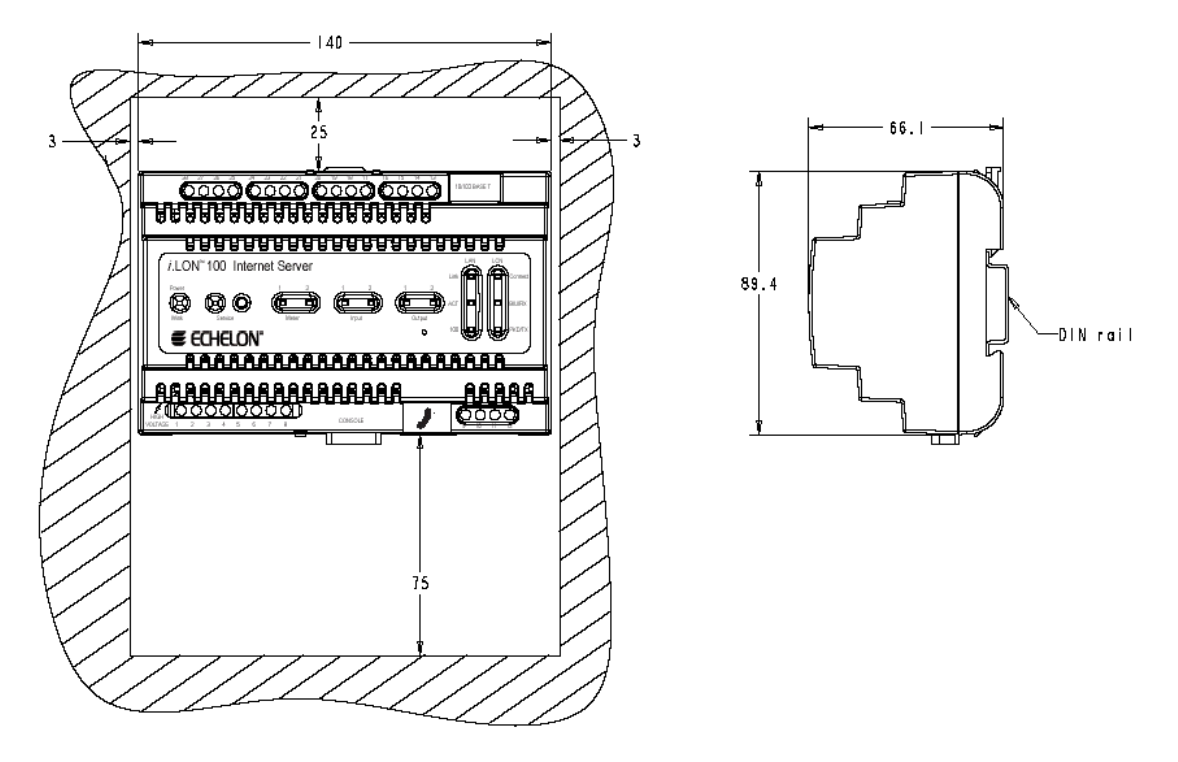

#### <span id="page-16-0"></span>**Wiring Connections**

The *i*.LON 100 Internet Server is provided with two rows of screw terminal wiring connections, an RJ45 data connection, an RJ11 telephone connection, and a DB-9 D-connector for connection to a configuration console. The screw terminals are located on the top and bottom edges of the chassis, and are numbered 1 to 12 (ascending from left to right) on the bottom, and from 13 to 28 (ascending from right to left) on the top. The following diagram shows the locations of all *i*.LON 100 server connectors:

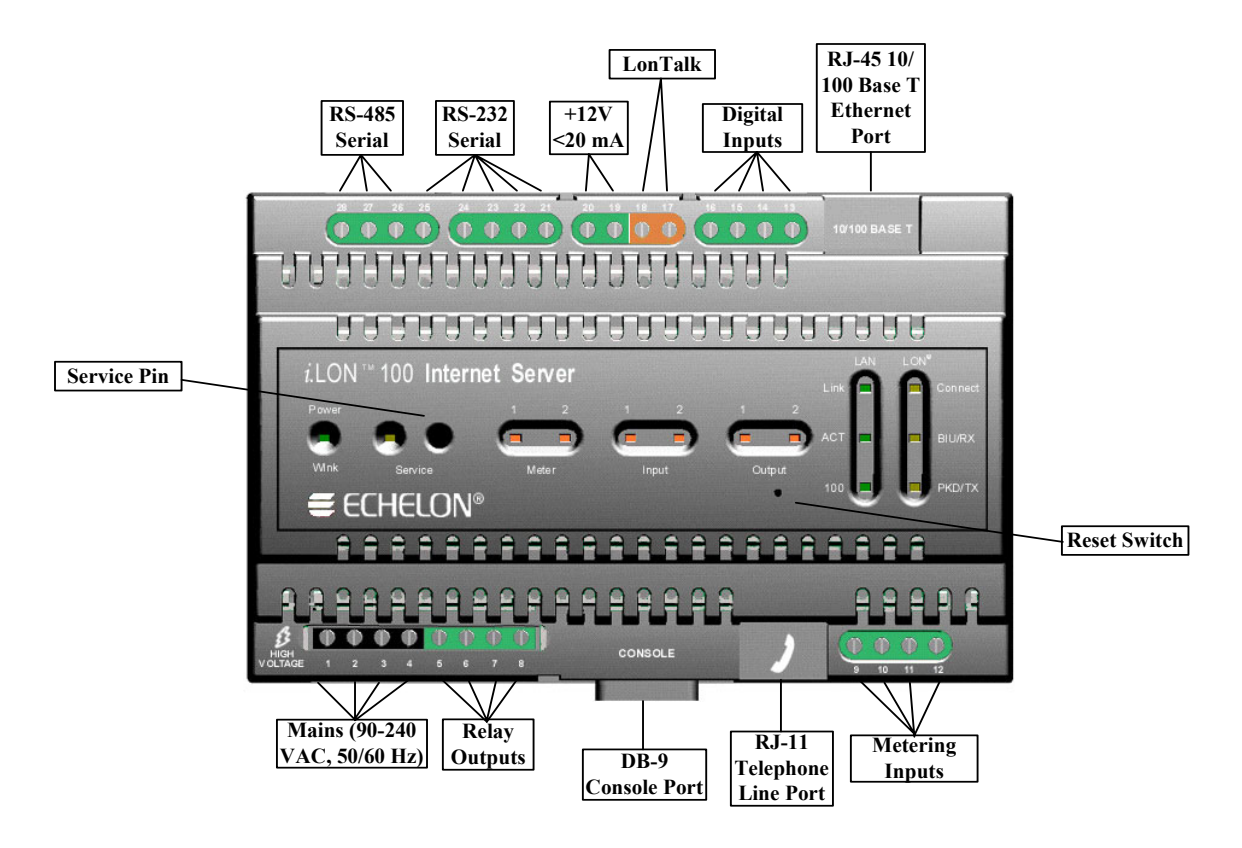

*i***.LON 100 Server Data, Console, and Telephone Connections** 

#### <span id="page-17-0"></span>*The RJ-45 10/100 BaseT Ethernet Port*

The RJ-45 connector must be used with an RJ-45 male connector and a suitable Category 5 or Category 6 data cable connected to a 10BaseT or 100BaseT channel. The *i*.LON 100 server will automatically adjust to the speed of the data port, and if a 100BaseT network connection is established illuminates the "100" LED indicator on the front panel. The *i*.LON 100 server automatically detects whether it is connected to an Ethernet hub or directly to a computer, so there is no need to use a crossover Ethernet cable.

### <span id="page-17-1"></span>*The DB-9 Console Port*

The *i*.LON 100 server contains a console application that is accessed using a terminal emulation program, such as Windows HyperTerminal, via the EIA-232 DB-9 console port. This application allows you to set basic parameters such as the IP address, subnet mask, and FTP user name and password. The DB-9 is designed to be used with a DB-9 null-modem crossover cable with female connectors on both ends that connects the *i*.LON 100 server and an available COM port on a computer running the terminal emulation program. The connector pins on the DB-9 console are aligned as shown in the following figure:

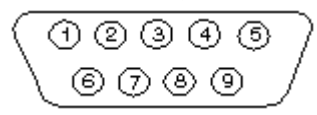

The connector pins are described in the table below.

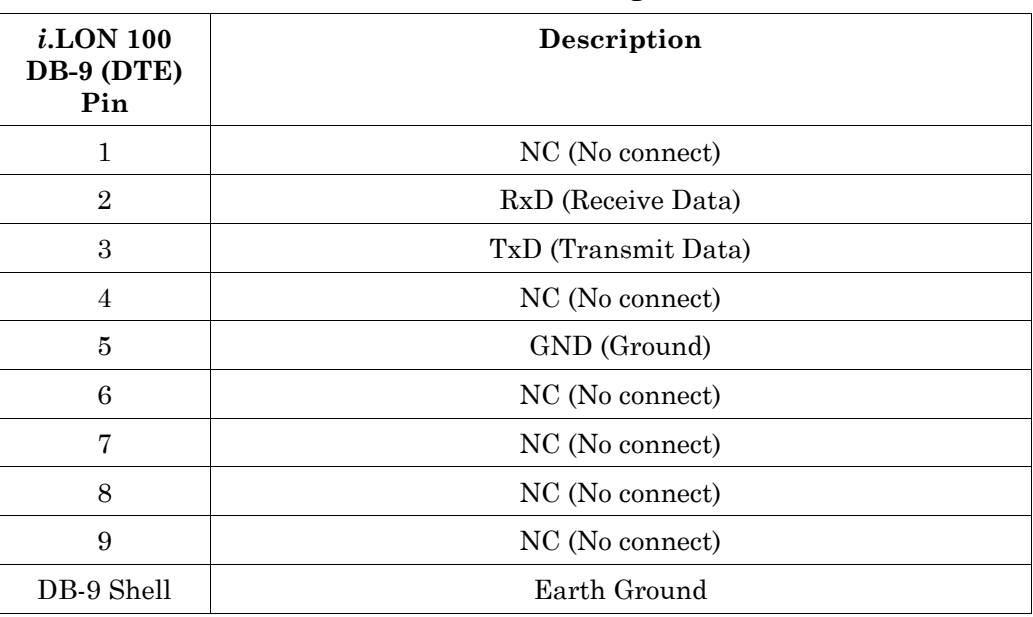

#### *i***.LON 100 Server DB-9 Pin Assignment**

#### <span id="page-18-0"></span>*The RJ-11 Telephone Line Port*

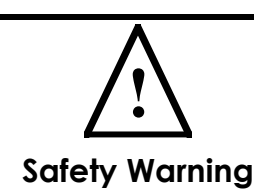

The *i*.LON 100 Internet Server telephone modem should be used only with telephone circuits equipped with proper lightning and transient protection circuitry. This minimizes the risk of shock or damage should lightning strike on or near a telephone circuit to which the *i*.LON 100 Internet Server is connected.

The RJ-11 telephone connector is used with *i.*LON 100 Internet Server Models 72102 and 72104. This connector must be used with a suitable male RJ-11 connector that is connected to a two-wire POTS connection that is compatible with the V.90 internal analog modem. The *i*.LON 100 server analog modem is not compatible with ISDN circuits.

**CAUTION** – To reduce the risk of fire, use only No. 26 AWG or larger telecommunication line cord.

#### <span id="page-18-1"></span>*Screw Terminal Connectors*

The screw terminals accept  $0.34 - 4.0$ mm<sup>2</sup> ( $22 - 12$ AWG) gauge solid wire. The optimum tightening torque for the screw terminals is 0.75mm (6 lbs. in.) maximum. The ideal flathead screwdriver tip width is 3mm (0.12"). Wires should be stripped to a length of 7mm (0.28"). Although not required, it may be useful to use a soldering iron to tin the stripped lengths of any stranded wires to prevent fraying and inadvertent contact with adjacent terminals.

The screw terminal connections can be divided into seven groups:

RS-485/Serial ports.

- High voltage mains power;
- Dry contact relay outputs;
- Pulse meter inputs;
- Digital inputs;
- LONWORKS network;
- +12V < 20mA Output;

Each of these groups is described in detail below.

### <span id="page-19-0"></span>**RS-232/RS-485 Serial Ports**

The *i*.LON 100 includes one isolated RS-485 multi-drop bus port and one EIA-232 serial port. These ports can be used to connect the i.LON 100 to a GSM modem, to other computers, or to bus systems. To connect the *i*.LON 100 to a GSM modem, the serial connector from the modem must be attached to the ports on the *i*.LON 100 as shown in the following table:

| <b>GSM Modem DB</b><br>9 Pin | i.LON 100 Screw<br>Terminal | <b>Enclosure Marking</b> |
|------------------------------|-----------------------------|--------------------------|
|                              | not connected               | N/A                      |
| $\overline{2}$               | pin 23                      | <b>RXD</b>               |
| 3                            | pin 24                      | <b>TXD</b>               |
| 4                            | not connected               | N/A                      |
| 5                            | pin 25                      | <b>GND</b>               |
| 6                            | not connected               | N/A                      |
| 7                            | pin 21                      | <b>RTS</b>               |
| 8                            | pin 22                      | <b>CTS</b>               |
| 9                            | not connected               | N/A                      |

*i***.LON 100 Server GSM Modem Connections** 

If the RS-485 and EIA-232 ports are physically connected to a device other than a GSM modem or an M-Bus device, a special custom software driver must be provided by Echelon to support the intended application and enable communications over the port (check the Echelon website [\(www.echelon.com\)](http://www.echelon.com/) for availability).

The EIA-232 serial connections are implemented on screw terminals 21 through 25. To connect a GSM modem to the i.LON 100 RS-232 port, a cable may be ordered in Europe from EBV. The part number is ECH-RS232/500.

The RS-485 bus connections are implemented on screw terminals 26 though 28. These are polarity sensitive signals and the (+) and (-) connections are noted adjacent to the terminals. Since RS-485 is susceptible to common mode ground differential voltage swings, it is imperative that a suitable shielded cable be used when connecting RS-485 based devices. Reversing the polarity of the RS-485 bus will cause improper bus operation and must be avoided.

In order to connect M-Bus devices to an *i*.LON 100 device, a level converter is needed. This level converter is connected to the RS-232 interface of the *i*.LON 100 and to the M-Bus devices. It not only converts the M-Bus signals to RS-232

signals, it also supplies the M-Bus devices with power. (like the Echelon Link Power Transceivers).

Depending on the number of M-Bus devices you are going to connect to the *i*.LON 100, different classes of level converters are available.

There are converters that can drive only 3 M-Bus devices, and there are converters that can drive 20, 60, or even 250 devices.

Examples and more information on these level converters can be found at:

[www.relay.de](http://www.relay.de/Neue_Produkte_e.htm) (Level Converter PW3, PW20, PW60) , [www.stv-automation.de](http://www.stv-automation.de/)  (BIALON MPW-20 M-Bus) or [www.hydrometer.com](http://www.hydrometer.com/) (HYDRO-CENTER 25, 60, 250).

For more information on the M-Bus itself, please refer to the M-Bus User Group at [www.m-bus.com](http://www.m-bus.com/) 

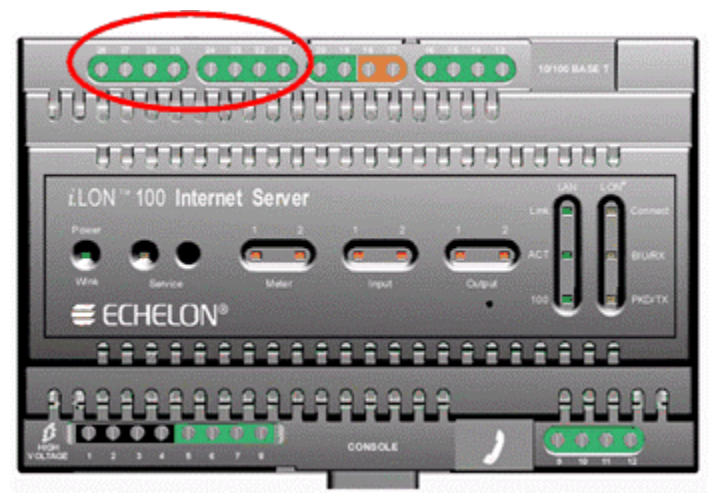

*i***.LON 100 Server EIA-232 and RS-485 Port Terminals**  *i***.LON 100 Server EIA-232 and RS-485 Port Connections** 

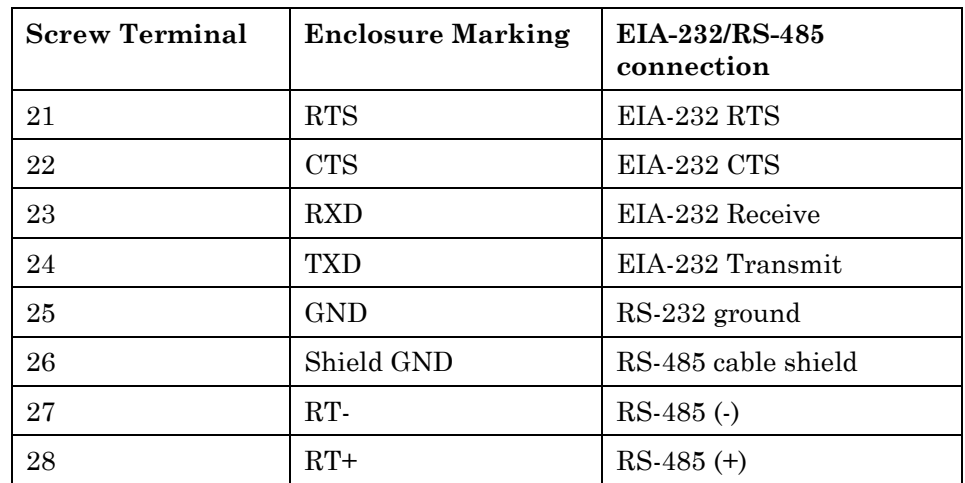

#### <span id="page-20-0"></span>**High Voltage Mains Power**

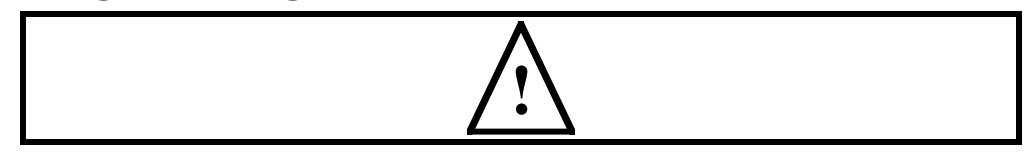

#### **Safety Warning**

When connecting a unit, always connect earth ground first, then Neutral, then Line. This minimizes the risk of shock or damage should power inadvertently be present on Line.

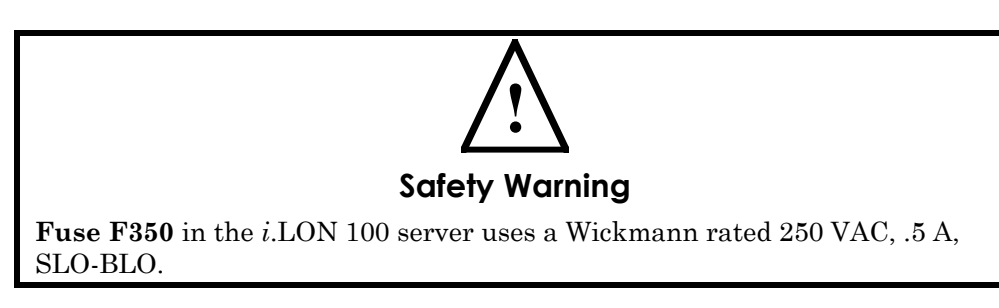

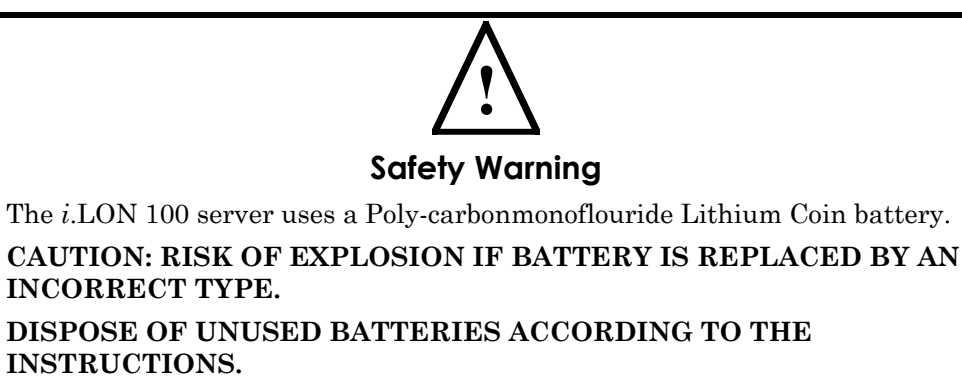

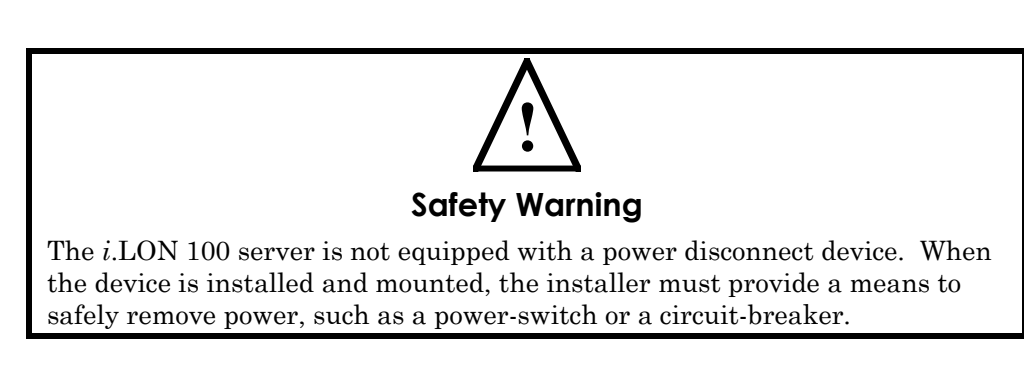

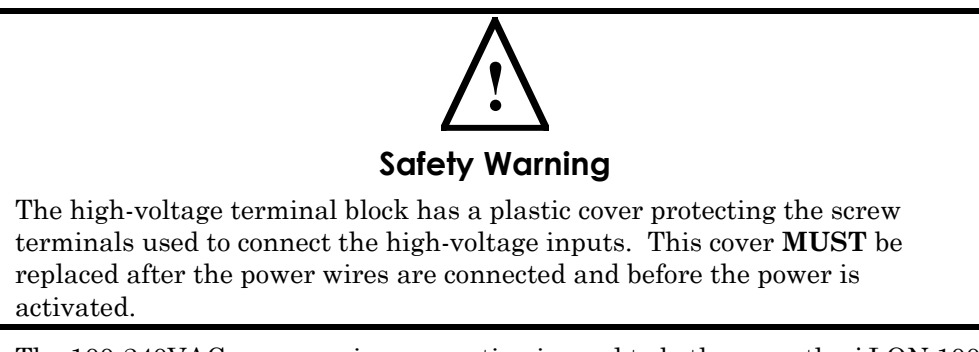

The 100-240VAC power mains connection is used to both power the *i*.LON 100 Internet Server and, in the case of the power line models (Models 72103 and

72104), for LONWORKS network signaling. The *i*.LON 100 server contains an auto-ranging, auto-setting mains power supply. It is not necessary to adjust any jumpers or other settings when connecting mains voltage.

The high voltage connection is implemented on screw terminals 1 (earth ground), 3 (Neutral), and 4 (Line): screw terminal 2 (NC) is not used and should remain unconnected. A solid earth ground via terminal 1 connection is required for proper ESD and EMC performance of the *i*.LON 100 device. Use the following order for installation.

- 1. Insert the earth ground;
- 2. Insert the neutral connection; and then
- 3. Insert the line connection.

DO NOT apply power to the *i*.LON 100 server until you have checked all wiring connections, and you are instructed to apply power.

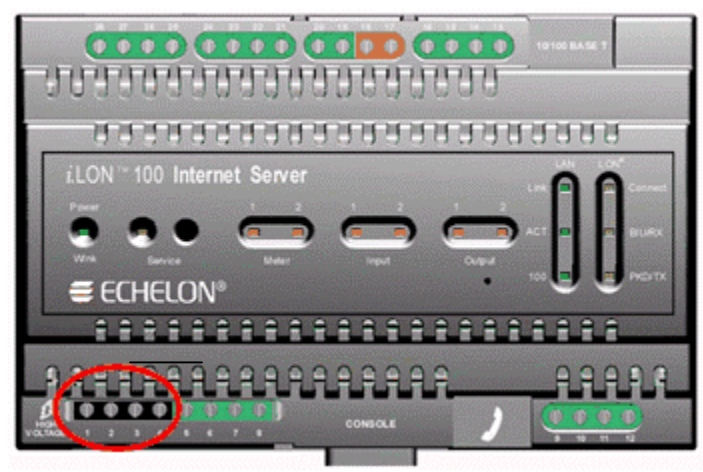

*i***.LON 100 Server High Voltage Mains Screw Terminals** 

*i***.LON 100 Server AC Power Mains Connections** 

| <b>Screw Terminal</b> | <b>Enclosure Marking</b> | <b>Mains Connection</b> |
|-----------------------|--------------------------|-------------------------|
|                       | F)                       | Earth ground            |
|                       | NC                       | Do not connect          |
|                       |                          | Neutral                 |
|                       |                          | Line                    |

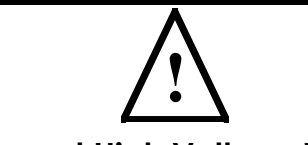

#### **Safety and High Voltage Warning**

Ensure that the AC power mains are turned OFF before removing the cover, handling the mains wiring, or connecting any mains cabling to the *i*.LON 100 server device.

DO NOT under any circumstances operate the *i*.LON 100 server device to mains voltages outside of the range 100/240VAC, -10% to +30%, 50/60Hz  $\pm 2.5$ Hz.

#### **Alerta de Seguridad y Alto Voltaje**

Asegúrese que la la red electrica de corriente alterna AC este DESENERGIZADA antes de: quitar la cubierta, manipular los cables de alimentacion o conectar cualquier cableado al dispositivo *i*.LON 100.

Bajo NINGUNA circunstancia conecte el dispositivo *i*.LON 100 a redes electricas con voltajes fuera del rango 100/240VAC, -10% a +30%, 50/60Hz  $\pm 2.5$ Hz.

#### **Sécurité et Avertissement Haute Tension**

Assurez vous que l'interrupteur Marche Arrêt est dans la position Arrêt avant d'enlever le capot, manipuler les câbles d'alimentation, ou bien quand vous branchez un cordon secteur au *i*.LON 100.

Il ne faut JAMAIS connecter le *i*.LON 100 à une tension d'alimentation hors de la plage 100/240VAC, -10% à +30%, 50/60Hz ±2.5Hz.

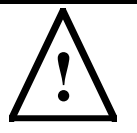

#### **Sicherheitshinweis: Vorsicht Netzspannung!**

Stellen Sie sicher, daß die Netzspannung AUSgeschaltet wurde (Schalterstellung OFF), ehe der Gehäusedeckel entfernt, an der Spannungsversorgung hantiert oder irgendeine Netzverbindung mit dem *i*.LON 100 Gerät hergestellt wird.

AUF KEINEN FALL darf das *i*.LON 100 mit Netzspannungen ausserhalb des Bereichs 100/240V, -10% bis +30%, 50/60Hz±2.5Hz betrieben werden.

#### **Avvertenza sulla Sicurezza e sull'Alta Tensione**

Assicurarsi che la rete elettrica sia SPENTA prima di rimuovere il coperchio, maneggiare i cavi di alimentazione, o connettere qualsiasi cavo al *i*.LON 100.

NON connettere mai per nessun motivo il *i*.LON 100 a tensioni al di fuori del range 100/240VAC, da -10% a +30%, 50/60Hz +-2.5Hz.

### <span id="page-23-0"></span>**Dry Contact Relay Outputs**

The *i*.LON 100 server is provided with two high-voltage, high current, single pole, single throw (SPST), relay outputs rated at 230VAC @ 10 A or 24VDC @ 10A. The operation of the relays is under software control of the *i*.LON 100

server, and may be triggered via the local software applications or based on the receipt of remote messages.

The relay connections are implemented on screw terminals 5 through 8. The SPST relay contacts are not polarity sensitive and can be used to switch both AC and DC loads. The relays require a minimum load of 5V at 5mA in order to avoid low voltage contact pitting, and should therefore not be used to switch TTL level signals.

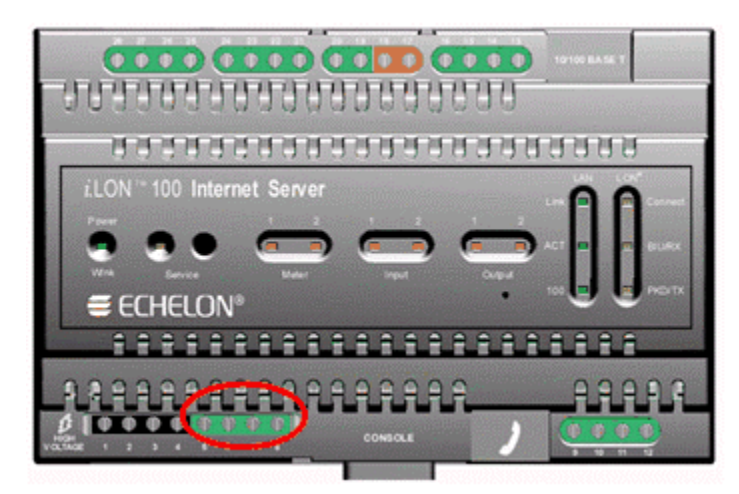

*i***.LON 100 Server Relay Screw Terminals**  *i***.LON 100 Server Relay Connections** 

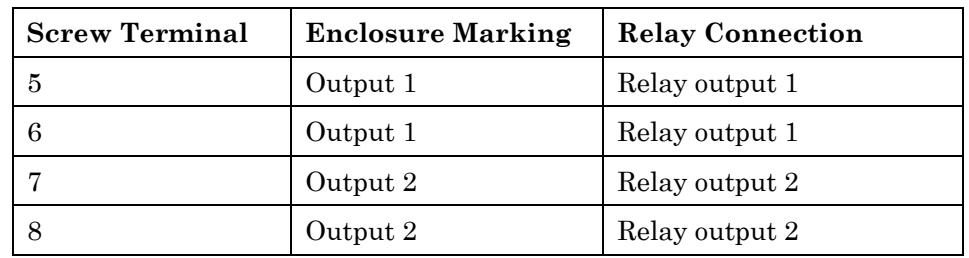

The dry contact relay outputs can be connected to a voltage source and a load. When an On value is asserted, the circuit will be closed and the voltage source will drive the load. This is shown in the following diagram:

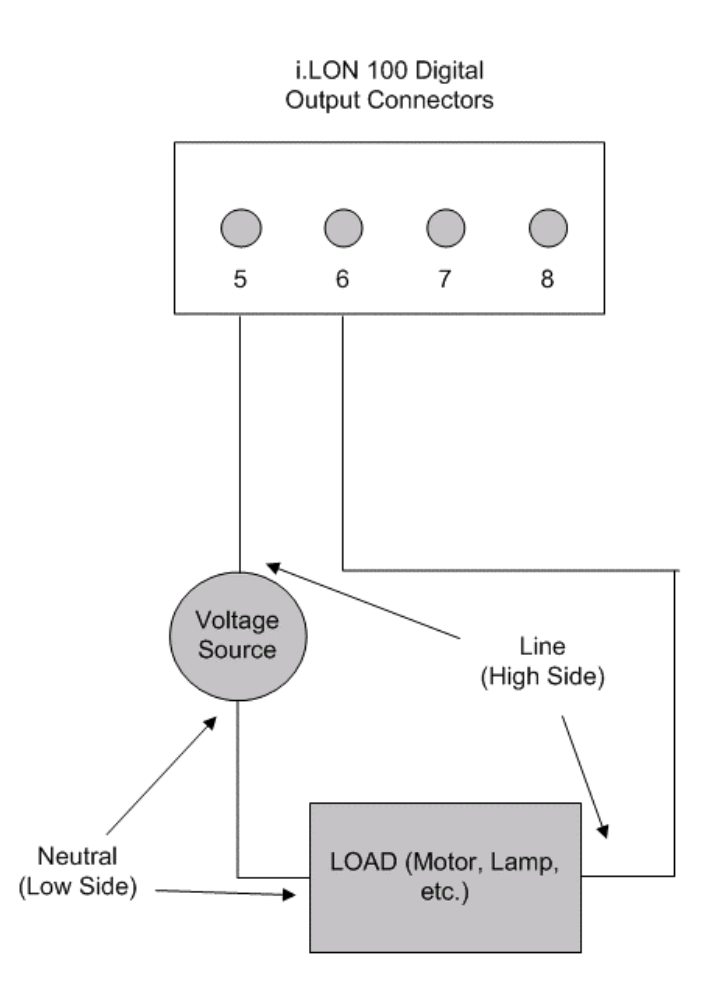

#### <span id="page-25-0"></span>**Pulse Meter Inputs**

The *i*.LON 100 server is provided with two impulse meter inputs. These pulse meter inputs are in compliance with the DIN 43 864 impulse standard (open terminal voltage  $\leq 12VDC$ , maximum current  $\leq 27mA$ ). The supervision of the inputs is under software control of the *i*.LON 100 server and its applications.

The meter input connections are implemented on screw terminals 9 through 12. Meter 2 is connected to terminals 9-10 and Meter 1 is connected to 11-12. The impulse meter inputs are polarity sensitive and the (+) and (-) connections for Meter 1 and Meter 2 are noted adjacent to the terminals. Reversing the polarity of the meter inputs will cause improper operation of the measurement circuits and must be avoided.

A pulse meter registers a pulse when the circuit between its positive and negative connections is closed (i.e. the Voltage is 0) for 30ms or longer; the circuit must be open for a minimum of 30ms between pulses.

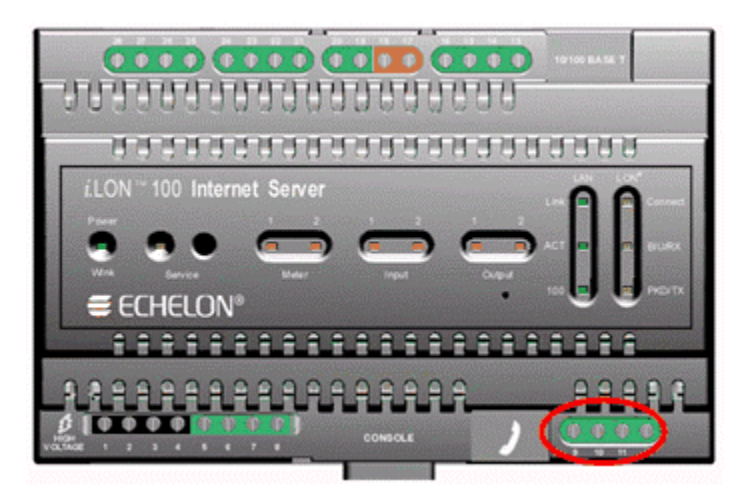

*i***.LON 100 Server Pulse Meter Screw Terminals** 

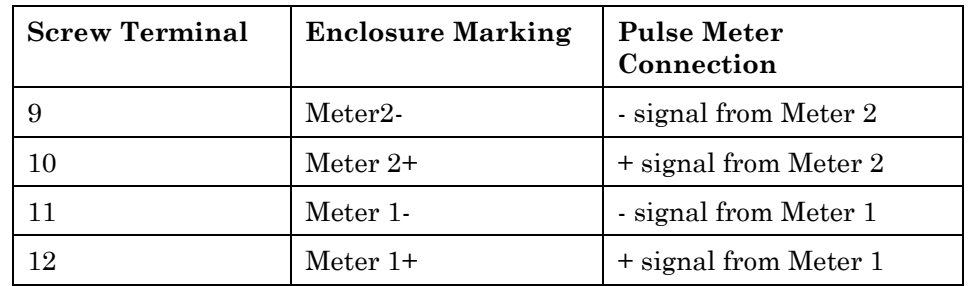

#### *i***.LON 100 Server Pulse Meter Connections**

The pulse meter inputs can be connected to either a dry contact relay or to an active device output that generates pulses by closing the circuit between the two terminals. Both configurations are shown in the following diagram:

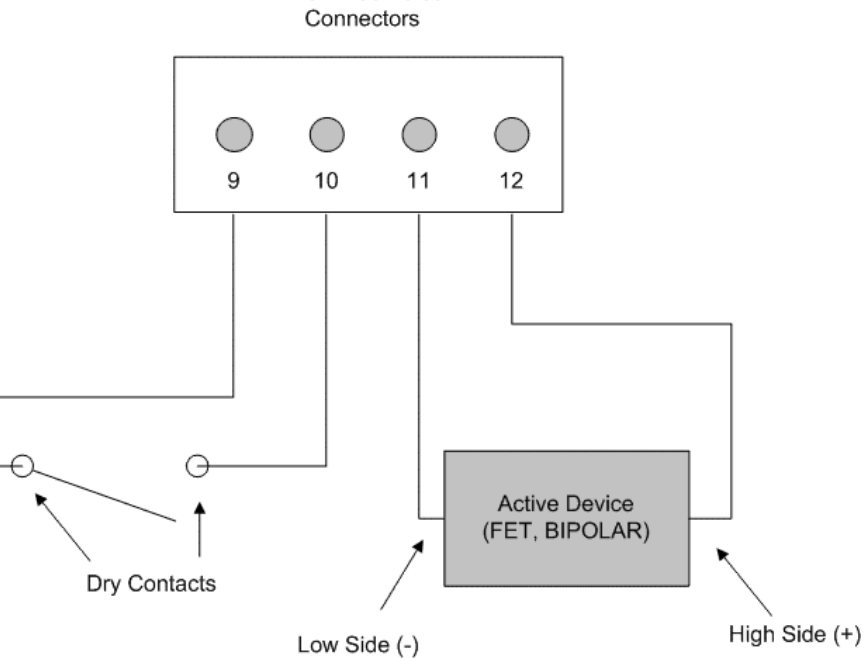

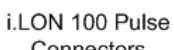

### <span id="page-27-0"></span>**Digital Inputs**

The *i*.LON 100 server has two optically isolated, polarity sensitive digital inputs that you can use for monitoring switches and sensors. The supervision of the inputs is under software control of the *i*.LON 100 server and its applications.

The digital input connections are implemented on screw terminals 13 through 16. Input 2 is connected to terminals 13-14 and Input 1 is connected to 15-16. The digital inputs are polarity sensitive and the (+) and (-) connections for Input 1 and Input 2 are noted adjacent to the terminals. Reversing the polarity of the digital inputs will cause improper operation of the monitoring circuits and must be avoided.

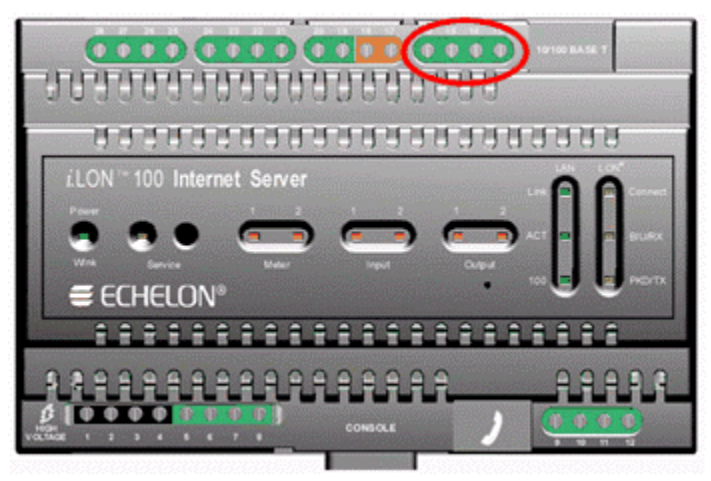

*i***.LON 100 Server Digital Input Screw Terminals**  *i***.LON 100 Server Digital Input Connections** 

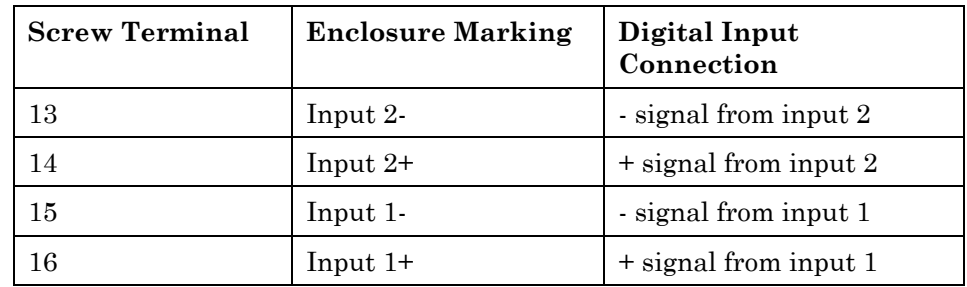

The digital input can be connected to a set of dry contacts or to an active device output. The +12V < 20mA output can be used to as a voltage source for the digital input, as shown in the following figure:

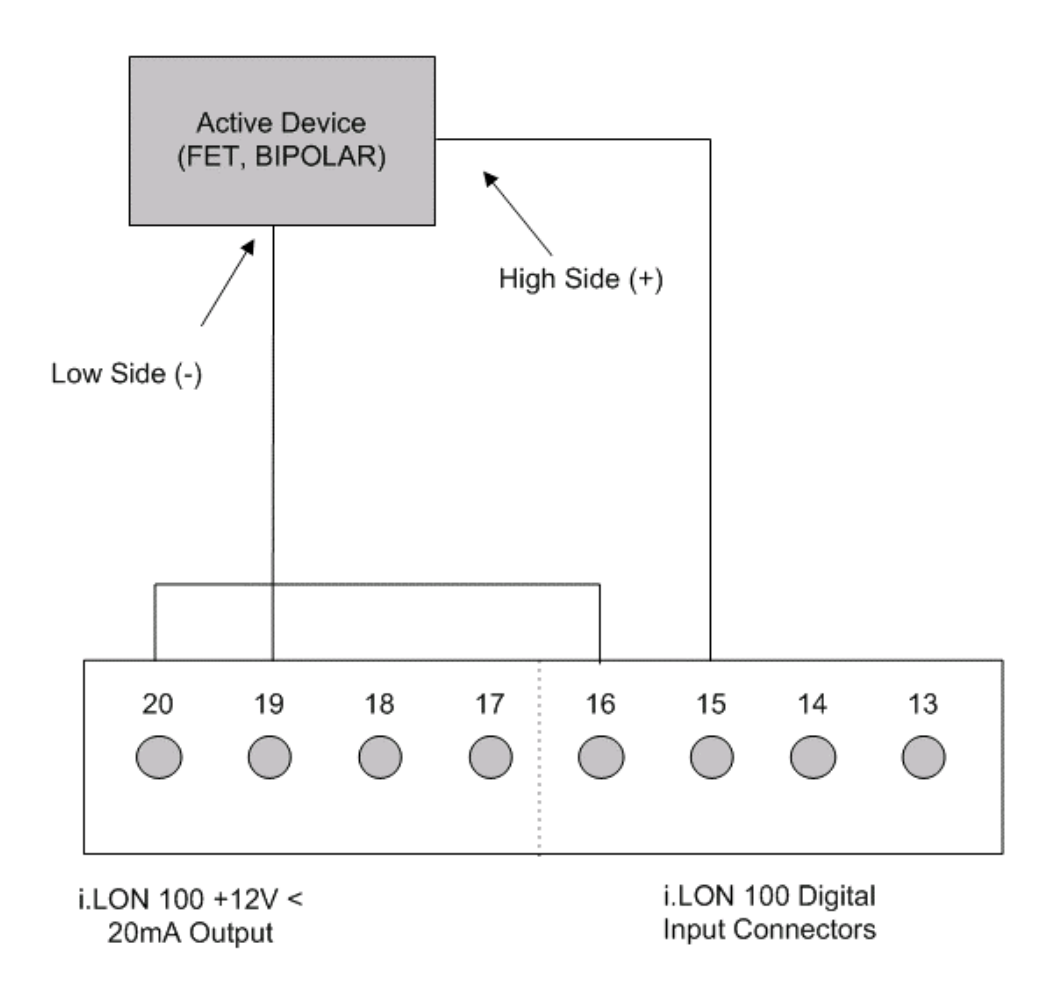

#### <span id="page-28-0"></span>**LONWORKS Network**

The *i*.LON 100 server is provided with one of two types of LONWORKS channels: TP/FT-10 free topology twisted pair (Models 72101 and 72102) or PL-20 power mains (Models 72103 and 72104). The TP/FT-10 free topology twisted pair interface is polarity-insensitive and requires connecting the twisted pair to terminals 17 and 18.

The PL-20 power mains interface is achieved via the 100-230VAC mains connection (see *High Voltage Mains Power* above). In some cases, on specially modified *i*.LON 100 Internet Servers in which an external power mains coupler is used with twisted pair to connect to a distantly located mains panel, terminals 17-20 will be used – please contact Echelon for details.

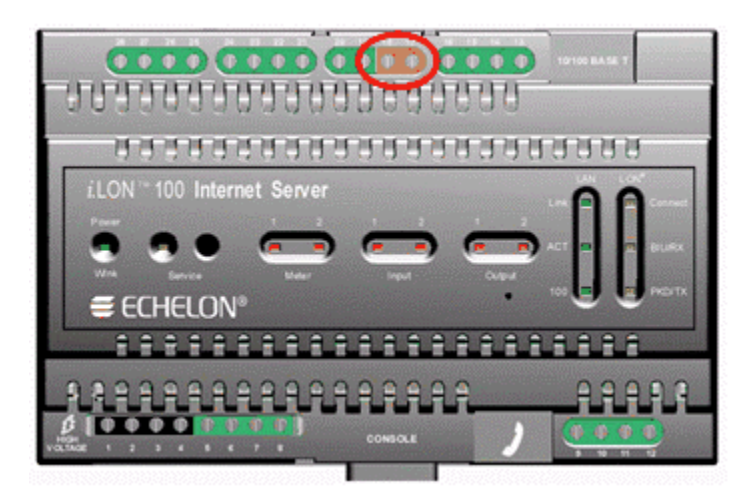

*i***.LON 100 Server LONWORKS TP/FT-10 Free Topology Twisted Pair Terminals** 

*i***.LON 100 Server LONWORKS TP/FT-10 Network Connections** 

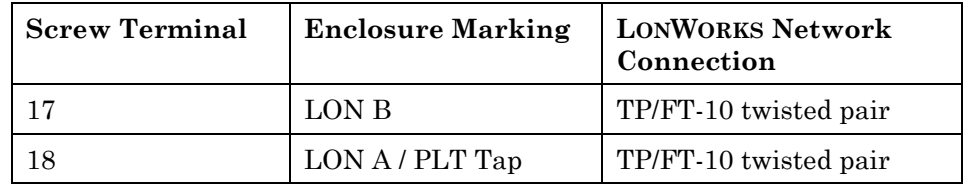

### <span id="page-29-0"></span>**+12V < 20mA Output**

The *i*.LON 100 server is provided with one +12V outlet that can provide up to 20mA. This +12VDC connection may be used by a set of dry contacts to power the optically isolated digital inputs.

The +12V <20mA output is implemented on screw terminals 19 and 20. Screw terminal 20 is the +12 Volt power connector. Screw terminal 19 is the system ground.

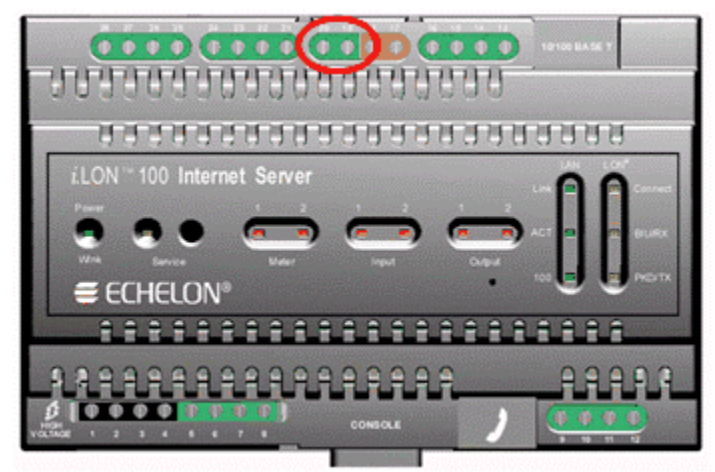

*i***.LON 100 Server LONWORKS +12V < 20mA Output Terminals** 

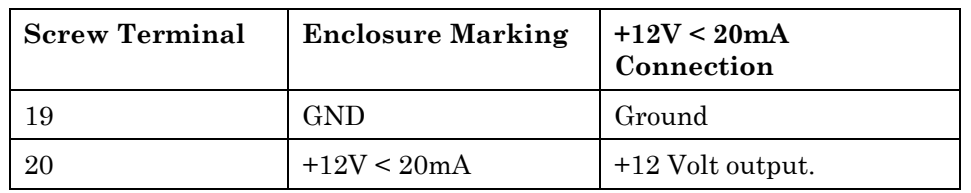

#### *i***.LON 100 Server LONWORKS +12V < 20mA Output Terminals Connections**

#### <span id="page-30-0"></span>*Applying Power to the i.LON 100 Internet Server*

Once you have mounted the *i.*LON 100 Internet Server, connected all wiring, and closed the enclosure, apply AC mains power to the unit. The LEDs on the *i*.LON 100 server will flash for several minutes as the unit boots. Once the unit is powered and operational the green Power/Wink LED will stay solid ON.

### <span id="page-30-1"></span>*i.***LON 100 Internet Server LEDs**

The following LEDs provide status information for the *i*.LON 100 server.

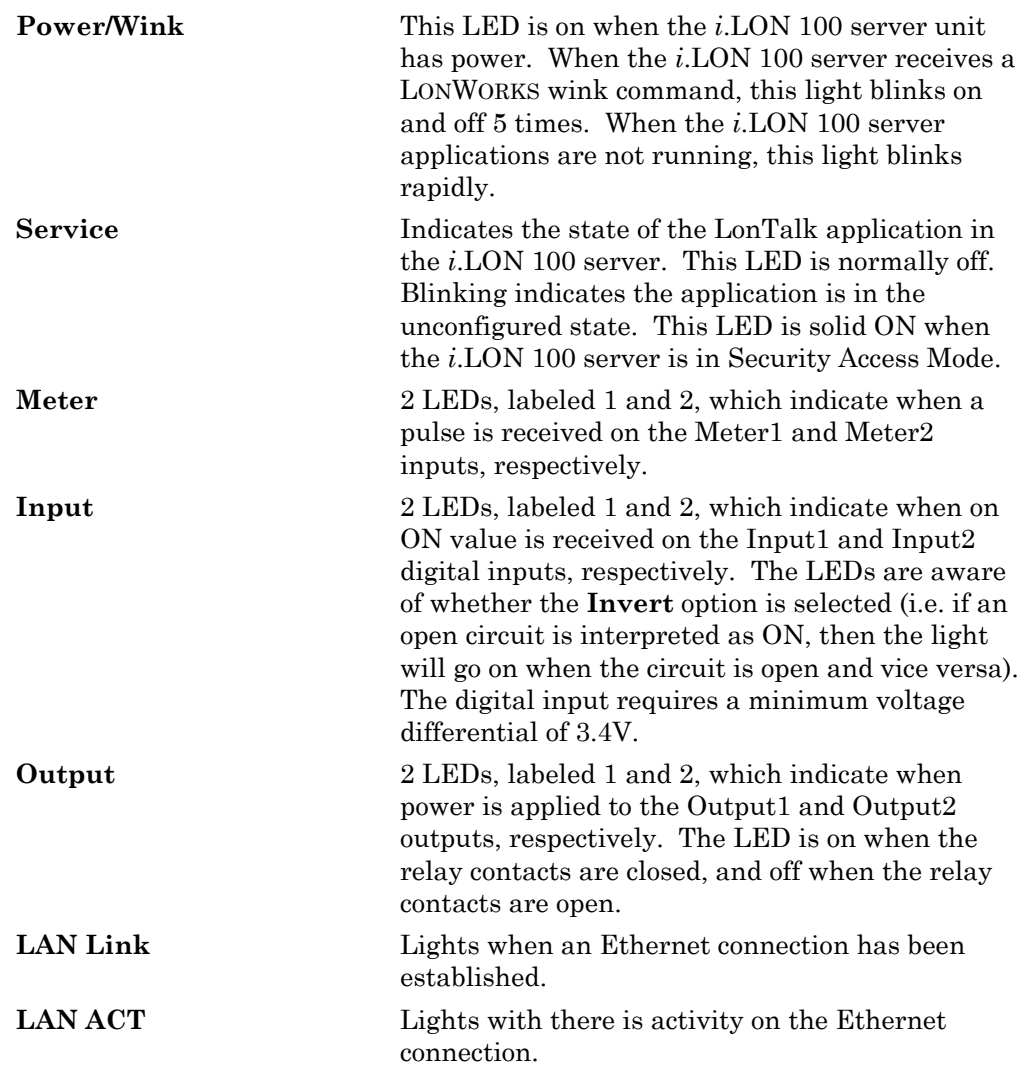

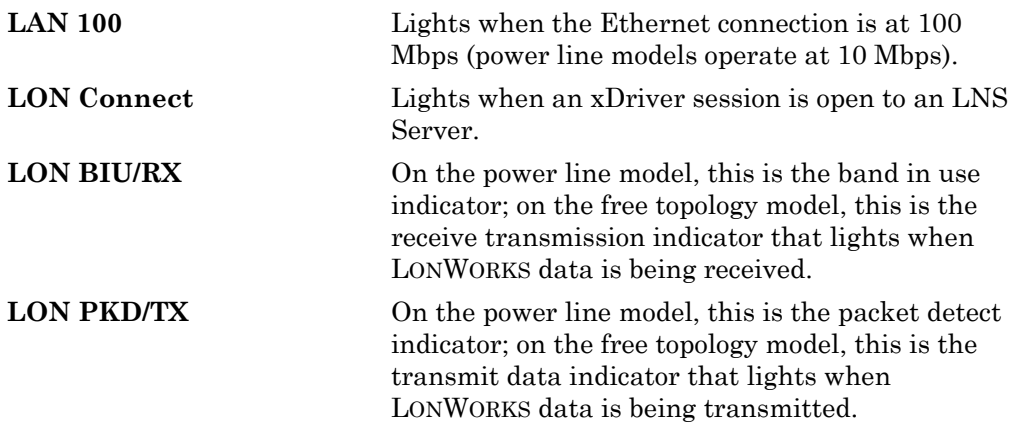

#### <span id="page-31-0"></span>*i.***LON 100 Internet Server Buttons**

The *i*.LON 100 server contains 2 buttons:

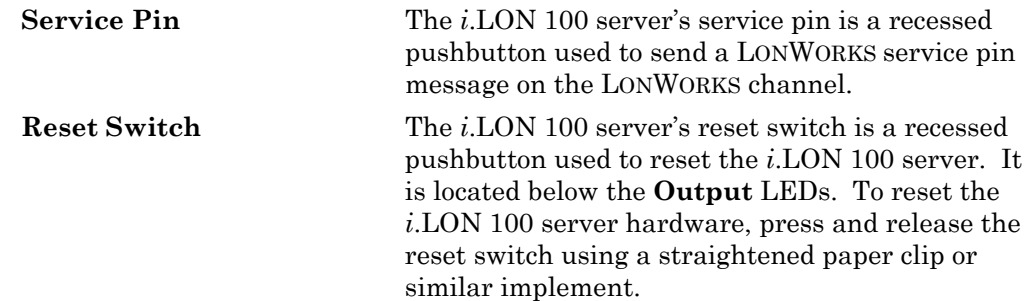

#### <span id="page-31-1"></span>**FCC Compliance Statement – Class B**

This equipment has been tested and found to comply with the limits for a Class B digital device pursuant to Part 15 of the FCC Rules. These limits are designed to provide reasonable protection against harmful interference in a residential installation. This equipment generates, uses, and can radiate radio frequency energy and, if no installed and used in accordance with the manufacturer's instruction manual, may cause interference with radio communications. However, there is no guarantee that interference will not occur in a particular installation. If this equipment does cause harmful interference to radio or television reception, which can be determined by turning the equipment off and on, you are encouraged to try to correct the interference by one or more of the following measures:

- Reorient or relocate the receiving antenna.
- Increase the separation between the equipment and the receiver.
- Connect the equipment into an outlet on a circuit different from that which the receiver is connected.
- Consult the dealer or an experienced radio/television technician for help.

Changes or modifications not expressly approved by the party responsible for compliance could void the user's authority to operate the equipment.

#### <span id="page-32-0"></span>*IC Compliance Statement – Class B*

This Class B digital apparatus meets the requirements of the Canadian Interference-Causing Equipment Regulations of ICES-003.

### <span id="page-32-1"></span>*VCCI Compliance Statement – Class B ITE*

この装置は、情報処理装置等電波障害自主規制協議会 (VCCI)の基準 に基づくクラスA情報技術装置です。この装置を家庭環境で使用すると電波 妨害を引き起こすことがあります。この場合には使用者が適切な対策を講ず るよう要求されることがあります。

This is a Class B product based on the standard of the Voluntary Control Council for Interference (VCCI) for information technology equipment. If this equipment is used near a radio or television receiver in a domestic environment, it may cause radio interference. Install and use the equipment according to the instruction manual.

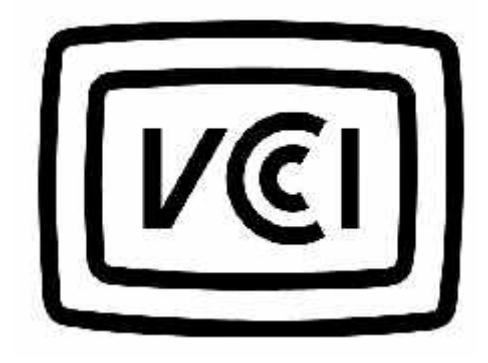

# <span id="page-34-0"></span>**3**

# <span id="page-34-1"></span>**Installing the** *i***.LON 100 Software, Hardware, and Firmware**

This chapter describes how to install the *i*.LON 100 Configuration Plug-in, how to connect the *i*.LON 100 hardware, and how to upgrade, back-up, and restore the *i*.LON 100 firmware.

### <span id="page-35-0"></span>**Installing the** *i***.LON 100 Software**

In order to access the *i*.LON 100 Web pages, you must have Internet Explorer 6 or later. To use the *i*.LON 100 Configuration Plug-in, you must install the i.LON 100 software. To install the *i*.LON 100 software, follow these steps:

1. Assure that you have LNS 3 SP 8 Update 1 (or later) and LonMaker 3.1 SP3 (or later). These patches are available on the i.LON 100 CD-ROM, in the following locations:

LNS 3 SP8 D:\LNS SP8 xDriver\Lns3sp8\_5a.exe LNS 3 SP8 Update 1 D:\LNS SP8 xDriver\Lns3sp8u1.exe LonMaker 3.1 SP3 D:\LMW 3.1 SP3\lmw313.exe

#### **These patches must be installed in the order they are listed above.**

If you have a version of LonMaker prior to 3.1 you must first update to LonMaker 3.1.

This will bring your PC up to the latest revisions of LonMaker and LNS software.

The latest service packs for LNS and the LonMaker tool are available at [www.echelon.com.](http://www.echelon.com/)

You can verify that you have the correct versions of all software installed by clicking on the LonMaker launcher's title bar and selecting "About Echelon LonMaker". This dialog should appear as shown in the following figure

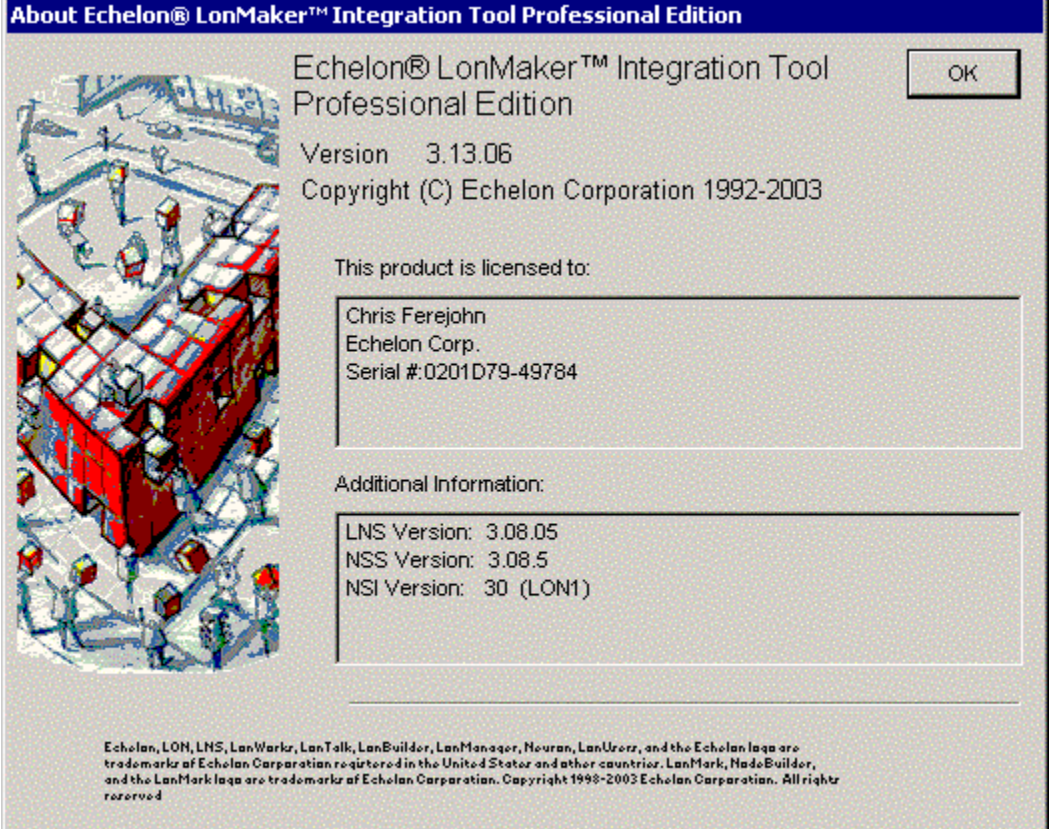
2. Assure that you have Internet Explorer 6, SP 1 (or later) installed on your computer. This is available on the i.LON 100 CD-ROM in the following location:

D:\IE\ie6setup.exe

3. Once you have assured that the most recent LNS and LonMaker patches have been applied, open the root directory of the *i*.LON 100 CD and doubleclick Setup.exe. Follow the installation prompts to install the *i*.LON 100 software.

# <span id="page-36-0"></span>**Connecting and Configuring the** *i***.LON 100 Internet Server**

To connect and configure your *i*.LON 100 Internet Server, follow these steps:

- 1. Physically install the *i*.LON 100 hardware as described in Chapter [2.](#page-14-0) Highvoltage wiring must be performed only by a qualified service person.
- 2. If you are using the power line model of the *i*.LON 100 server, skip to step 3. If you are using the free topology model, connect a LONWORKS TP/FT-10 channel to the *i*.LON 100 Internet Server's LonA and LonB screw terminals (screw terminals 17 and 18). The power line model communicates through the power supply.
- 3. Connect the *i*.LON 100 Internet Server's 10/100Base-T Ethernet port to a Ethernet hub or switch (TCP/IP network) that can communicate with your computer or use an Ethernet cable to connect the *i*.LON 100 server to your computer directly (the *i*.LON 100 Internet Server's Ethernet port is autoswitching, so you can use a straight-thru Ethernet cable, though a crossover cable will still work).

Alternatively, you can connect a female-to-female DB-9 null modem cable between the *i*.LON 100 server's serial port and one of the serial ports on your computer to configure the *i*.LON using the console application described in *[Appendix A](#page-84-0)*. The Web configuration provides a superior interface and is the preferred configuration method.

4. Open the Windows Command Prompt window and enter the following command (this is the exact text of the command): route add 192.168.1.0 mask 255.255.255.0 %COMPUTERNAME%

This command allows your computer to communicate with the *i*.LON 100 server's default IP address (192.168.1.222) even when they are on different subnets. This command will not persist through computer reboots; however, you can add it to your computer's startup script.

5. To confirm that you have successfully connected your i.LON 100, launch Internet Explorer 6 or later and point to http://192.168.1.222. The *i*.LON 100 Internet Server Welcome Web page appears. See Chapter [4](#page-42-0) for information on how to configure the *i*.LON 100 using these web pages.

# **The** *i***.LON 100 Firmware**

The *i*.LON 100 ships with the latest version of the *i*.LON 100 firmware. When you receive your *i*.LON, you will not need to install any firmware in order to begin using your *i*.LON 100.

This section describes the directory structure of the *i*.LON 100 firmware and how to backup, restore, replace, and upgrade the *i*.LON 100 firmware.

# *The* i*.LON 100 Server's Directory Structure*

The *i*.LON 100 server contains file system with a directory structure as described in this section. This directory structure is replicated on your computer in the LONWORKS\iLON100\Images\iLON100 1.10 directory. You can access the *i*.LON 100 server's file system using an FTP client such as Internet Explorer. The top level of the *i*.LON 100 server's directory structure appears as shown in the following figure:

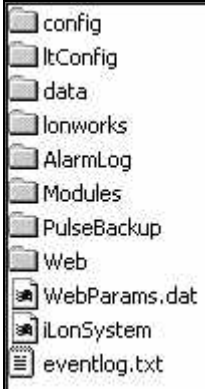

The folders contain the following information:

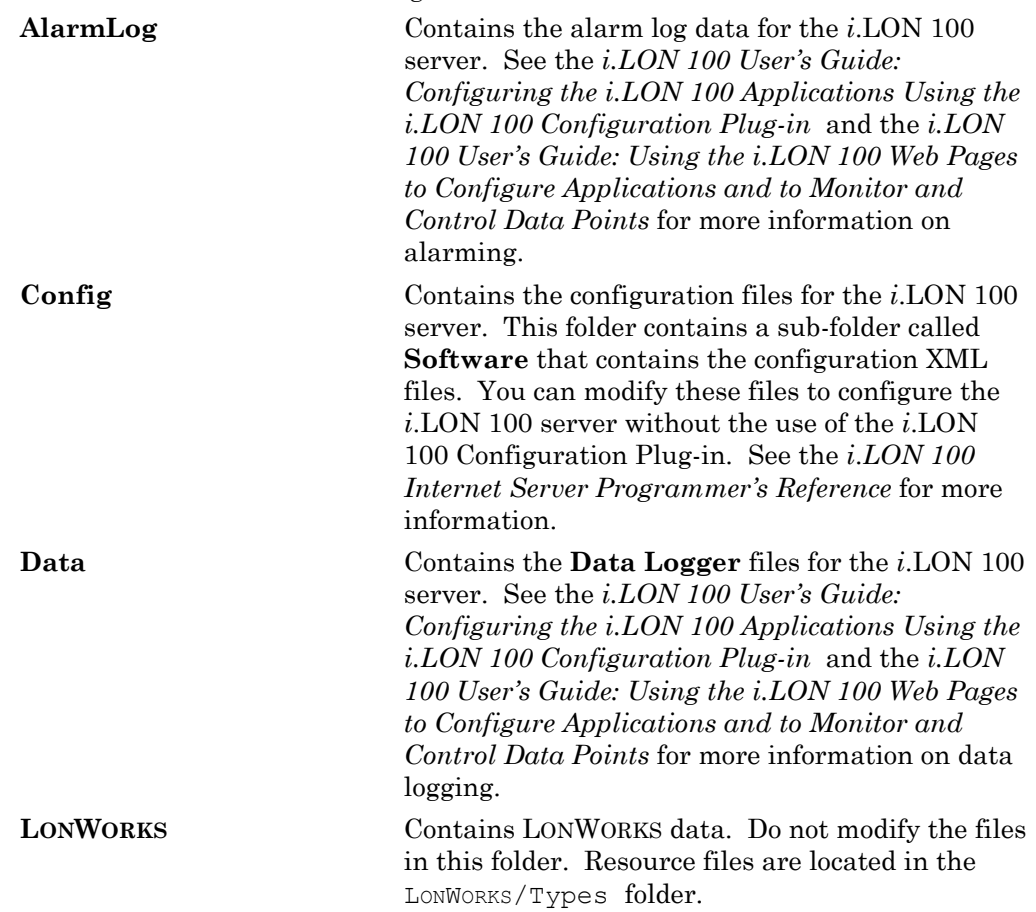

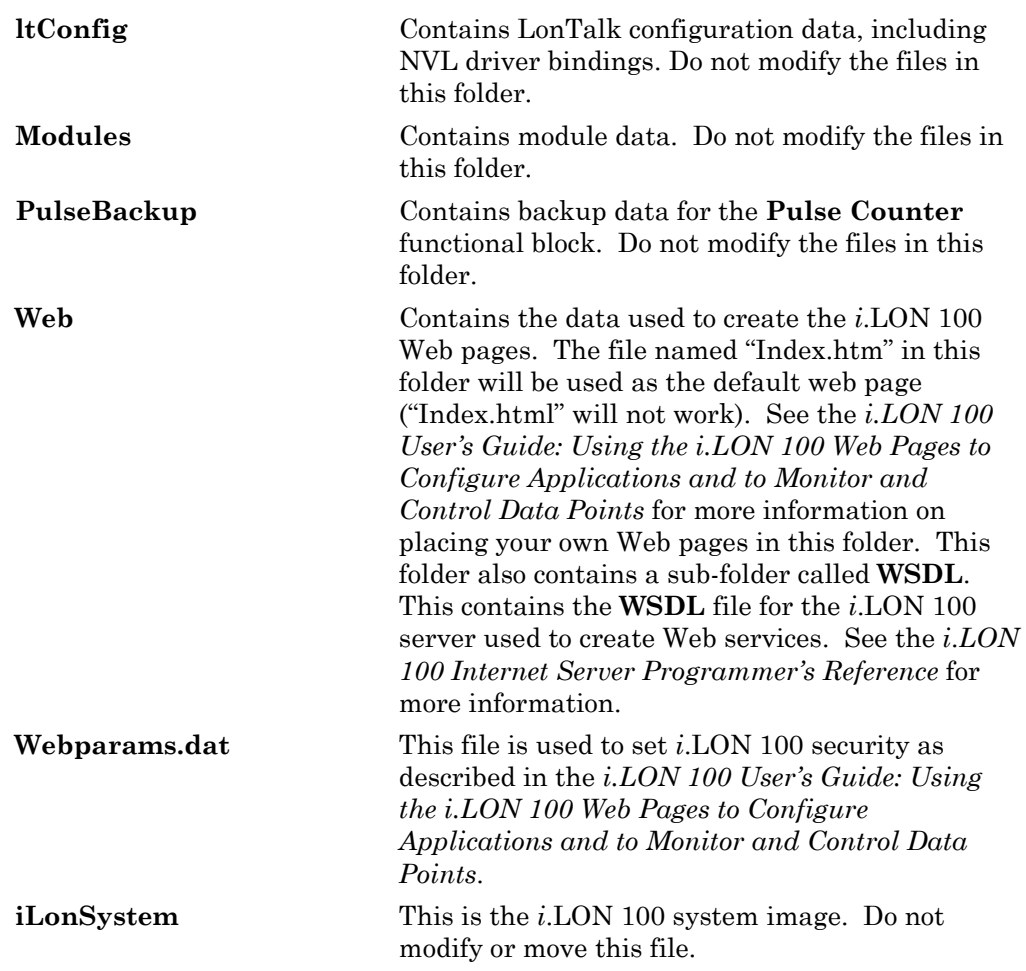

# *Backing Up, Restoring, and Replacing the* i.*LON 100 Server*

Because the *i*.LON 100 server has LONWORKS and non-LONWORKS elements, backing up, restoring, and replacing an *i*.LON 100 server is slightly more complex than backing up, restoring, and replacing a typical LONWORKS device. The LONWORKS information is backed up in the LONWORKS database and the LonMaker drawing. These can be backed up and restored as described in the *LonMaker User's Guide*. The non LONWORKS information can be backed up and restored using an FTP application.

# <span id="page-38-0"></span>**Backing Up an i.LON 100 Server Using FTP**

You can backup the configuration of an *i*.LON 100 device using FTP or using the i.LON 100 Configuration Plug-in as described in the *i.LON 100 User's Guide: Configuring the i.LON 100 Applications Using the i.LON 100 Configuration Plugin* You must separately back-up the LONWORKS and non LONWORKS data. To backup the configuration of an *i*.LON 100 device using FTP, use an FTP application to copy the entire contents of the *i*.LON 100's root directory to a folder on your computer.

If you are using the LonMaker tool, you may want to use the *i.*LON 100 folder within the LonMaker drawing folder on your computer as the backup folder.

This way, when you back up the LonMaker database (see the *LonMaker User's Guide*), you can set **Backup All Files in Drawing Directory** to backup the *i*.LON 100 configuration along with the rest of the LonMaker network.

# <span id="page-39-0"></span>**Restoring or Duplicating an i.LON 100 Server**

You can restore the configuration of an *i.*LON 100 device from an *i.*LON 100 backup directory. To restore an *i*.LON 100 backup directory, follow these steps:

- 1. Determine the location of the directory to which the *i*.LON 100 configuration was backed up.
- 2. Format the *i*.LON 100 using the **format** command in the console application as described in [Appendix A.](#page-84-0)
- 3. Copy the contents of the *i.*LON 100 backup folder to the *i*.LON 100's root directory using an FTP application.
- 4. Reset the *i*.LON 100.

You can follow this procedure with a new *i*.LON 100 to create an *i*.LON 100 with identical configuration to the *i*.LON 100 you used to create the backup folder . You can also FTP files directly from one *i*.LON 100 to another to duplicate the configuration of an *i*.LON 100.

When you install the *i*.LON 100 software, the default *i*.LON 100 server's configuration is stored in the LONWORKS\iLon100\Images\iLON100 1.10 directory on your computer. To restore an *i*.LON 100 server to its factory default condition, use an FTP application to remove all files on the *i*.LON 100 server and then copy the contents of this directory into it.

# **Replacing an i.LON 100 Server**

To replace an *i*.LON 100 device, follow these steps:

- 1. Close the network containing the *i*.LON 100 device.
- 2. Reboot the old *i*.LON 100 device as described in *[Appendix A](#page-84-0)*. When the console application displays Press the '!' key to stop auto-boot, press ".
- 3. Backup the entire directory structure of the old *i*.LON 100 server to be replaced onto a folder on a computer using an FTP application, as described in *[Backing Up an i.LON 100](#page-38-0)*.
- 4. Remove the old *i*.LON 100 device from the LONWORKS network.
- 5. Attach the new *i*.LON 100 device to the LONWORKS network.
- 6. Format the new *i*.LON 100 server and restore the directory structure backed up in step 3, as described in *[Restoring or Duplicating an i.LON 100](#page-39-0)*.
- 7. Reboot the new *i*.LON 100 server.
- 8. Assure that the new *i*.LON 100 server has the same IP address, subnet mask, and gateway as the old *i*.LON 100 server. If you are using the *i*.LON 100 server's RNI capability, you must also assure that the new *i*.LON 100 server has the same MD5 authentication key as the old *i*.LON 100 server. If the new *i*.LON 100 is initially configured to use the default key (all zeros), this will occur automatically when connecting to the RNI*.*
- 9. Re-open the network.
- 10. Perform a replace operation. Using the LonMaker tool, right-click the *i*.LON 100 device shape and select **Replace** from the shortcut menu.
- 11. Follow the replace procedure as described in the *LonMaker User's Guide*. Use the configuration property values from the old device. When prompted, press the service pin on the new *i*.LON 100 device. The new *i*.LON 100 device will now function exactly as the old one did.

# <span id="page-42-0"></span>**4**

# **Configuring the** *i***.LON 100**

This chapter describes how to configure the *i*.LON 100 using the *i*.LON 100 Web pages. For information on configuring the *i*.LON 100 applications using the Web pages, see the *i.LON 100 User's Guide: Using the i.LON 100 Web Pages to Configure Applications and to Monitor and Control Data Points*.

# **Configuring the** *i***.LON 100**

Once you have connected your *i*.LON 100 as described in Chapter [3,](#page-34-0) configure it as described in the following steps:

- 1. Launch Internet Explorer 6 or later and point to http://192.168.1.222. The *i*.LON 100 Internet Server Welcome Web page appears. Click **Login**.
- 2. You will be prompted for a user name and password. By default, this is ilon/ilon. Once you supply this, the main menu Web page opens, as shown in the following figure:

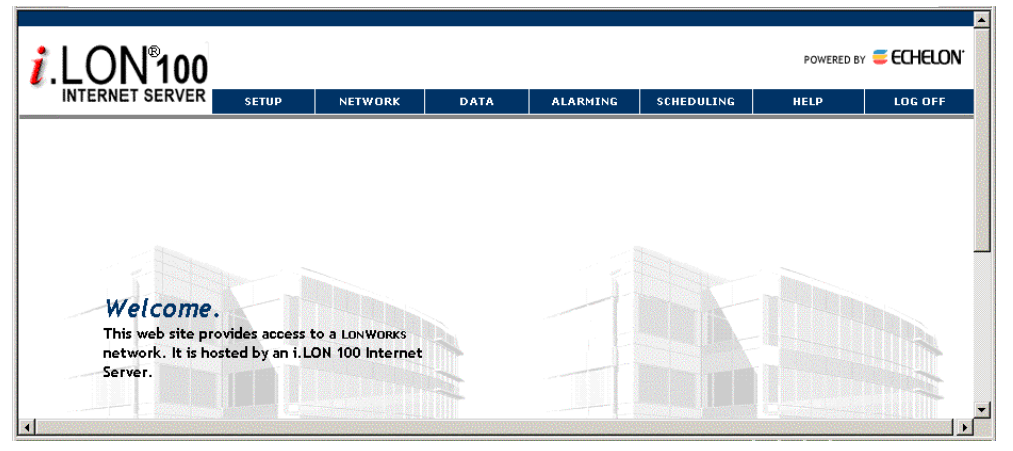

- 3. Hover your mouse cursor over **Network** and then select **LAN/WAN** from the dropdown menu.
- 4. On the **LAN/WAN** Web page, set up connections, servers, and services, as described in *[Setting Up Connections, Servers, and Services Using the](#page-44-0)  [LAN/WAN Web Page](#page-44-0)*, below.
- 5. If your *i*.LON 100 server is equipped with a modem, hover your mouse cursor over **Setup**, select **Modem** from the dropdown menu, and then enter the Modem parameters as described in *Verifying i.LON 100* Connections

The *i.LON* 100 Internet Server includes a **Verify** web page that is used to verify communications between the *i.LON* and LNS Servers, SMTP Servers, ISPs, other *i.LON* 100 devices, and third party Web servers. To open this page, hover your mouse cursor over **Setup** in the menu bar and select **Verify** from the dropdown menu. This page appears as shown in the following figure:

![](_page_44_Picture_151.jpeg)

[This Web page contains a list of all services configured on the](#page-56-0) **LAN/WAN** Web page (see *[Setting Up Connections, Servers, and Services Using the LAN/WAN](#page-56-0)  [Web Page\).](#page-56-0)* 

[You can clear the associated checkbox to prevent verification of any item. To](#page-56-0)  begin testing, click **Start Tests.** [Any problems establishing communications](#page-56-0)  [with any of the servers will be reported.](#page-56-0) 

[When initiating a remote test from this web page, the i.LON will be forced to dial](#page-56-0)  [out to each Dial-up connection that contains one or more services. If the i.LON](#page-56-0)  [must break communication with this PC during that communication, do not](#page-56-0)  [attempt a refresh during the process.](#page-56-0) 

[Testing of dial-up connections while dialed in to the](#page-56-0) **i.LON** 100 will fail, because [the Web page will not be able to maintain communication with the](#page-56-0) *i.LON* 100 [after the modem disconnects and dials to another location.](#page-56-0) 

- 6. [At any time during any test you can click](#page-56-0) **Cancel** to clear all ongoing tests.
- 7. [Configuring Modem Settings,](#page-56-0) below.
- 8. If using the *i*.LON 100 server as a remote network interface, hover your mouse cursor over **Network**, select **LONWORKS** from the dropdown menu, and then enter the LNS Server information as described in *[Configuring](#page-59-0)  [LONWORKS Settings](#page-59-0)*, below
- 9. Optionally perform a security access reset on the *i*.LON 100 server as described in *[Security Access Reset](#page-73-0)* in Chapter [6.](#page-72-0) Set the security options as described in Chapter 6.
- 10. Click **Reboot** to open the Reset Web page and click the **Reboot** button to reboot the *i*.LON 100 server.

# <span id="page-44-0"></span>*Setting Up Connections, Servers, and Services Using the LAN/WAN Web Page*

The **LAN/WAN** Web page of the *i*.LON 100 allows you to manage the *connections*, *servers*, and *services* used by the *i*.LON 100. You can open this web page in one of the following ways:

- Hover your mouse cursor over **Setup** and select **TCP/IP** from the drop-down menu. This will open the **LAN/WAN** Web page with the **LAN** connection selected. See *[Configuring LAN Connection Properties](#page-47-0)*, below, for more information on configuring the **LAN** connection.
- Hover your mouse cursor over **Network** and select **LAN/WAN** from the dropdown menu. This will open the **LAN/WAN** Web page with the top level of the tree (**i.LON 100**) selected. See *[Configuring General LAN/WAN Properties](#page-46-0)*, below, for more information on setting up general *i*.LON 100 LAN/WAN properties.

The **LAN/WAN** Web page appears as shown in the following figure:

![](_page_45_Picture_173.jpeg)

The tree on the left side of this Web page contains three levels:

- *Connections* The top level of the tree shows *i*.LON 100 *connections*. Connections define how the *i*.LON 100 communicates with other devices. There are two types of connections that are supported by the *i*.LON 100:
	- LAN Connection The **LAN** connection corresponds to the *i*.LON 100 device's 10-BaseT Ethernet connection. This connection is always the first connection shown in the tree and may not be removed. See *[Configuring LAN Connection Properties](#page-47-0)*, below, for more information on configuring the LAN connection.
	- Dial-up Connections After the **LAN** connection, the *i*.LON 100 may contain any number of dialup connections. Each dialup connection corresponds to an ISP. By default, the *i*.LON 100 contains two sample dialup connections: Freenet and T-Online. See *[Creating and](#page-49-0)  [Configuring a Dial-up Connection](#page-49-0)* below for information about setting up additional dialup connections.
- *Servers* Each connection can have one or more *servers*. An *i*.LON 100 server is an IP address or host name. By default, the **LAN** connection has a server named **Turnaround Address**. The **Turnaround Address** server refers to the i.LON 100 server itself and supports only the WebBinder service (see the *i.LON 100 User's Guide: Using the i.LON 100 Web Pages to Configure*

*Applications and to Monitor and Control Data Points* in for more information on web binding).

- *Services* Each server can have one or more *services* that are available from the server. Each server can support one or more of the following services:
	- Email (SMTP) This service is used to send email from the *i*.LON 100. See *[Configuring the Email \(SMTP\) Service](#page-53-0)*, below, for more information.
	- WebBinder This service is used to bind the *i*.LON 100 to another server. See *[Configuring the WebBinder Destination Service](#page-53-1)*, below, for more information.
	- LNS Uplink This service is used to communicate with an LNS Server. See *[Configuring the LNS Uplink Service](#page-54-0)*, below, for more information.
	- Time (SNTP) This service is used to synchronize the time and date of the *i*.LON 100 with a time server on the network.. See *[Configuring the](#page-55-0)  [Time Service](#page-55-0)*, below, for more information.

# <span id="page-46-0"></span>**Configuring General LAN/WAN Properties**

To configure general LAN/WAN properties for the *i*.LON 100, follow these steps:

- 1. Open the **LAN/WAN** Web page by hovering your mouse cursor over **Network**  and selecting **LAN/WAN** from the drop-down menu.
- 2. Select the top level of the tree (*i*.LON 100). The right side of the LAN/WAN page will appear as shown in the following figure:

![](_page_46_Picture_184.jpeg)

3. Configure the following properties (all fields marked with an asterisk require a reboot before the new values take full effect):

![](_page_46_Picture_185.jpeg)

![](_page_47_Picture_213.jpeg)

Click **Submit** to save the changes you have made to this Web page. Click **Reset**  to leave all fields unchanged.

# <span id="page-47-0"></span>**Configuring LAN Connection Properties**

If you are connecting your *i*.LON 100 Internet Server directly to a TCP/IP network via the Ethernet port, you must configure the LAN connection properties on the **LAN/WAN** page. To configure LAN properties, follow these steps:

1. Hover your mouse cursor over **Setup** and select **TCP/IP** from the dropdown menu. The **LAN/WAN** Web page opens with **LAN** connection selected from the tree. The right side of this Web page appears as shown in the following figure:

![](_page_48_Picture_155.jpeg)

2. Configure the following properties (all fields marked with an asterisk require a reboot before the new values take full effect):

![](_page_48_Picture_156.jpeg)

![](_page_49_Picture_184.jpeg)

Click **Submit** to save the changes you have made to this Web page. Click **Reset**  to leave all fields unchanged. If you changed the IP address of the *i*.LON 100, you will have to change your computer's TCP/IP settings to place it on the same subnet if you want to continue to have Web access. Click **Help** on the Web page for more information about the fields on this screen.

# <span id="page-49-0"></span>**Creating and Configuring a Dial-up Connection**

If you will be dialing out from your *i*.LON 100 to an ISP, you must create a dialup connection for each number or GPRS service to which you will connect (you must also configure the modem properties as described under *[Configuring](#page-56-1)  [Modem Settings](#page-56-1)*, below). The i.LON 100 ships with two sample dial-up connections to SMTP servers (Freenet and T-Online). To create and configure a dial-up connection, follow these steps:

- 1. Open the **LAN/WAN** Web page by hovering your mouse cursor over **Network** and selecting **LAN/WAN** from the drop-down menu.
- 2. On the left hand side of the **LAN/WAN** Web page, Right click **i.LON 100** at the top level of the tree and select **Add Connection** from the drop-down menu. A new connection is added to the tree and is automatically selected. The right half the **LAN/WAN** Web page shows the dial-up connection properties, as shown in the following figure:

![](_page_50_Picture_111.jpeg)

3. Configure the following properties:

![](_page_50_Picture_112.jpeg)

![](_page_51_Picture_200.jpeg)

Set the **Advanced** checkbox to set the following additional options:

![](_page_51_Picture_201.jpeg)

Click **Submit** to save the changes you have made to this Web page. Click **Reset** to leave all fields unchanged.

# <span id="page-51-0"></span>**Creating and Configuring Servers**

Each connection in the tree on the left-hand side of the **LAN/WAN** Web page can contain one or more servers. Each server can provide email (SMTP) service, a WebBinder destination, LNS uplink services, or time services. A single server may provide multiple services. By default, the **LAN** connection contains the **Turnaround Address** server with the WebBinder service (to allow the *i*.LON 100 to be bound to itself) and a sample email server called mymailserver.mydomain.com. Each of the sample dial-up connections also contains a sample email server. To create a server, follow these steps:

1. Open the **LAN/WAN** page by hovering your mouse cursor over **Network** and selecting **LAN/WAN** from the drop-down menu.

2. Right-click the connection for which you want to create a server and select **Add Server** from the short-cut menu. The right-hand side of the **LAN/WAN** Web page will appear as shown in the following figure:

![](_page_52_Picture_129.jpeg)

- 3. Set the **IP Or Hostname** for the server. This is the IP address or the hostname that will be used to contact the server. To access a server via hostname, DNS must be enabled on the *i*.LON 100 (see *[Configuring LAN](#page-47-0)  [Connection Properties](#page-47-0)*, above). By default, this value will be 0.0.0.0.
- 4. Click **Submit** to save the new service. It will appear under the specified connection as the IP address or hostname entered in step 3.
- 5. Create and configure one or more services for the server. See *[Creating and](#page-52-0)  [Configuring Services](#page-52-0)*, below, for more information.

# <span id="page-52-0"></span>**Creating and Configuring Services**

Once you have created a server as described in *[Creating and Configuring Servers](#page-51-0)*, above, you must create one or more services for it. To create a service, follow these steps:

- 1. Open the **LAN/WAN** page by hovering your mouse cursor over **Network** and selecting **LAN/WAN** from the drop-down menu.
- 2. Right-click the server for which you want to create a service and select **Add Service** from the short-cut menu. The **Add Service** window will appear as shown in the following figure:

![](_page_52_Picture_9.jpeg)

- 3. Select one of the four services and click OK. The new service will appear below the selected server and the right-hand side of the **LAN/WAN** Web page will show the properties for the selected service.
- 4. Configure the service as described in one of the following sections.

#### <span id="page-53-0"></span>*Configuring the Email (SMTP) Service*

If you select **Email (SMTP)** in step 3 of the *[Creating and Configuring Services](#page-52-0)* procedure (above), you can send emails through the associated server (note that the server must be an SMTP email server). The right-hand side of the **LAN/WAN** web page will appear as shown in the following figure:

![](_page_53_Picture_156.jpeg)

This Web page contains the following options:

![](_page_53_Picture_157.jpeg)

Click **Submit** to save the changes you have made to this Web page. Click **Reset**  to leave all fields unchanged.

#### <span id="page-53-1"></span>*Configuring the WebBinder Destination Service*

WebBinding is a process by which you can connect data points on your i.LON 100 directly to data points on another *i*.LON 100 or to a third party web server such as Apache<sup>®</sup> or IIS<sup>®</sup> (see *Using Web Binding* in the *i.LON 100 User's Guide*:

*Using the i.LON 100 Web Pages to Configure Applications and to Monitor and Control Data Points* for more information). If you select **WebBinder Destination** in step 3 of the *[Creating and Configuring Services](#page-52-0)* procedure (above), the associated server can be used as a WebBinder destination. The right-hand side of the **LAN/WAN** web page will appear as shown in the following figure:

![](_page_54_Picture_154.jpeg)

This Web page contains the following options:

![](_page_54_Picture_155.jpeg)

Click **Submit** to save the changes you have made to this Web page. Click **Reset**  to leave all fields unchanged.

#### <span id="page-54-0"></span>*Configuring the LNS Uplink Service*

If you select **LNS Uplink** in step 3 of the *[Creating and Configuring Services](#page-52-0)* procedure (above), you can establish an uplink LNS connection with associated server (note that the LNS server must be running at the specified location). The right-hand side of the **LAN/WAN** web page will appear as shown in the following figure:

![](_page_55_Picture_151.jpeg)

This Web page contains the following options:

![](_page_55_Picture_152.jpeg)

Click **Submit** to save the changes you have made to this Web page. Click **Reset**  to leave all fields unchanged.

#### <span id="page-55-0"></span>*Configuring the Time Service*

If you select **Time** in step 3 of the *[Creating and Configuring Services](#page-52-0)* procedure (above), you can use the associated server as a time server (note that a time server must be running at the specified location). The right-hand side of the **LAN/WAN** web page will appear as shown in the following figure:

![](_page_55_Picture_153.jpeg)

This Web page contains the following options:

![](_page_55_Picture_154.jpeg)

service created on the *i*.LON 100, this option will be enabled by default. If another time service is currently designated as the default, the designation will be removed from it when you click **Submit**.

Click **Submit** to save the changes you have made to this Web page. Click **Reset**  to leave all fields unchanged.

# <span id="page-56-0"></span>**Verifying** *i***.LON 100 Connections**

The *i*.LON 100 Internet Server includes a **Verify** web page that is used to verify communications between the *i*.LON and LNS Servers, SMTP Servers, ISPs, other *i*.LON 100 devices, and third party Web servers. To open this page, hover your mouse cursor over **Setup** in the menu bar and select **Verify** from the dropdown menu. This page appears as shown in the following figure:

![](_page_56_Picture_141.jpeg)

This Web page contains a list of all services configured on the **LAN/WAN** Web page (see *[Setting Up Connections, Servers, and Services Using the LAN/WAN](#page-44-0)  [Web Page](#page-44-0)*).

You can clear the associated checkbox to prevent verification of any item. To begin testing, click **Start Tests**. Any problems establishing communications with any of the servers will be reported.

When initiating a remote test from this web page, the i.LON will be forced to dial out to each Dial-up connection that contains one or more services. If the i.LON must break communication with this PC during that communication, do not attempt a refresh during the process.

Testing of dial-up connections while dialed in to the *i*.LON 100 will fail, because the Web page will not be able to maintain communication with the *i*.LON 100 after the modem disconnects and dials to another location.

At any time during any test you can click **Cancel** to clear all ongoing tests.

# <span id="page-56-1"></span>*Configuring Modem Settings*

Some i.LON 100 models are equipped with an internal modem. In addition, you can connect an external GSM modem to the Serial port. If you plan to dial-out

from the i.LON 100, you must also create one or more dial-up connections, as described in *[Creating and Configuring a Dial-up Connection](#page-49-0)*, earlier in this chapter. To support dial-in connections, you must set the **Enable Dial-in** option on the Security Web page (see Chapter [6\)](#page-72-0).

If your *i*.LON 100 Internet Server is equipped with a modem or attached to an external modem, configure it by hovering your mouse cursor over **Setup** and selecting **Modem** from the dropdown menu. The **Modem** Web page appears as shown in the following figure:

![](_page_57_Picture_132.jpeg)

This page contains the following options:

**Modem** Select what modem will be used by the *i*.LON 100. Select **Internal Analog** to use the internal modem. Select **External GSM Nokia 30 to 31 Series**, **External GSM Siemens 35 to 45 Series**, or **External GSM Insys GPRS 4.0 to 4.1 Series** to use an external modem connected via the serial port.

> Note that many GSM service provider contracts do not include provisions for establishing dataonly connections. Contact your GSM provider to assure that you have data-only connections activated for your GSM contract.

![](_page_57_Picture_133.jpeg)

![](_page_58_Picture_208.jpeg)

![](_page_59_Picture_135.jpeg)

Click **Submit** to save the changes you have made to this Web page. Click **Reset**  to set all fields on this Web page back to the values they had when the page was opened.

# <span id="page-59-0"></span>*Configuring LONWORKS Settings*

If the *i*.LON 100 Internet Server will be used as a remote network interface to facilitate communications between the local LONWORKS network and the LNS Server, configure it by clicking **Network** on the title bar and selecting **LONWORKS** from the list on the left hand side of the page. The LONWORKS Network Web page opens, as shown in the following figure:

![](_page_60_Picture_120.jpeg)

The options on this page are divided into **LonTalk Properties**, **NVE Driver Properties**, **LNS Uplink/Downlink Properties**, and **Initiate LNS Uplink Properties**. These properties are discussed in the following sections:

# **Configuring LonTalk Properties**

![](_page_60_Picture_121.jpeg)

as an RNI, reboot the *i*.LON 100, and re-establish an RNI connection.

# **Configuring NVE Driver Properties**

The NVE driver properties determine how the *i*.LON 100 communicates with the network variables associated with NVE (external) data points (i.e. network variables on other devices that have *i*.LON 100 data points). See the *i.LON 100 User's Guide: Configuring the i.LON 100 Applications Using the i.LON 100 Configuration Plug-in* for more information on creating and configuring NVE data points. This section contains the following properties:

![](_page_61_Picture_208.jpeg)

### **Configuring LNS Uplink/Downlink Properties**

These properties determine how uplink and downlink connections are established with the LNS Server. This section contains the following properties

![](_page_61_Picture_209.jpeg)

![](_page_62_Picture_210.jpeg)

# **Configuring Initiate LNS Uplink Properties**

Set these options to determine when the *i*.LON 100 will attempt to initiate an uplink connection to the LNS Server based on a network variable message for the host. If an update is received that is not configured to establish an uplink connection, the update will be held until a connection is established. By default, all of these options are cleared (i.e. the *i*.LON 100 will never attempt to establish an uplink connection as a result of a network variable message).

Click **Submit** to save the changes you have made to this Web page. Click **Reset**  to set all fields on this Web page back to the values they had when you opened the page.

## *Configuring Time Settings*

The *i*.LON 100 has a real-time clock. The time for this clock can be set manually using the **Time** Web page or synchronized to an SNTP time server as described in *[Configuring the Time Service](#page-55-0)*, earlier in this chapter.

To view and set the time, hover your mouse cursor over **Setup** and select **Time** from the dropdown menu. The **Time** Web page opens, as shown in the following figure:

![](_page_63_Picture_155.jpeg)

This Web page contains the following options:

![](_page_63_Picture_156.jpeg)

### *Configuring the M-Bus Driver*

The *i*.LON 100 Internet Server includes an M-Bus driver that is used to communicate with Meter Bus (M-Bus) devices using the M-Bus protocol (EN 1434-3). The i.LON 100 will act as the master for the M-Bus.

- 1. Install the Meter Bus devices using a Meter Bus specific installation tool. See the documentation provided with the Meter Bus devices for more information.
- 2. Map the Meter Bus devices to data points on the *i*.LON 100 Internet Server. This is done using the M-Bus Driver Web page. To open this Web page, hover your mouse cursor over **Network** on the title bar and then select **M-Bus**

**Driver** from the drop-down menu. The **M-Bus Driver** Web page opens, as shown in the following figure:

![](_page_64_Picture_155.jpeg)

3. Click the **Add** button. A new M-Bus device is added to the page, as shown in the following figure:

![](_page_64_Picture_156.jpeg)

4. Enter the following information:

![](_page_64_Picture_157.jpeg)

Bus device will update the data point on the *i*.LON 100 at the specified interval. M-Bus devices cannot send event-driven updates, so they must be polled. This value can be set from 0.0 to 6553.4 seconds, with a resolution of .1 seconds. Setting this value to 0.0 will turn off polling. By default, this value is 30 seconds.

Click **Help** for more information on using this web page.

See Chapter 7 of the *i.LON 100 User's Guide: Configuring the i.LON 100 Applications Using the i.LON 100 Configuration Plug-in* for an example of using the M-Bus driver with the Type Translator functional block to read and write M-Bus data.

# **5**

# **Managing the** *i***.LON 100**

This chapter describes how to reboot the *i*.LON 100, how to clean the *i*.LON 100 (i.e. restore manufacturer settings), and how to view *i*.LON 100 system information.

## **Rebooting the** *i***.LON 100 Server**

You can reboot the *i*.LON 100 server using the Reboot Web page. Click the **Reboot** button to begin the reboot. A Web page will be displayed telling you that the *i*.LON 100 server is rebooting. A reboot takes approximately 2 minutes. While the reboot is happening, the LEDs on the *i*.LON 100 server will flash; once the reboot is complete, the green Power/Wink LED will stay on solidly. Once the reboot is completed, the Welcome Web page will open.

If DHCP is enabled, this page may not redirect the Web browser to the **Welcome**  page properly, because the new address from the DHCP server is unknown. If this is the case, issue the **show all** command from the console application (see *[Appendix A](#page-84-0)*) or ask your network administrator to determine the new IP address of the *i*.LON 100 server. If your DHCP server has the capability to dynamically propagate newly assigned device IP address and target name to the DNS server (as is the case with the WIN2K DHCP server), you should be able to connect to the *i*.LON 100 server after reset using its fully qualified hostname.

When the *i*.LON 100 server is rebooted, it executes its shutdown and startup scripts. Modifying these scripts is not supported.

# **Cleaning the** *i***.LON 100 (Restoring Factory Defaults)**

You can use the **Clean Up** Web page to restore the *i*.LON 100 to its manufacturer defaults. This will remove all configuration to the *i*.LON 100 and its applications.

To clean up the, follow these steps:

- 1. Perform a security access reset as described in *[Security Access Reset](#page-73-0)* in Chapter [6.](#page-72-0)
- 2. Hover your mouse curse over the **Setup** button and select **Clean Up** from the drop-down menu to open the **Clean Up** Web page.
- 3. Click **Clean Up** (this button will only be active if the *i*.LON 100 is in security access mode).

![](_page_67_Picture_208.jpeg)

This will restore the following *i*.LON 100 server configuration:

![](_page_68_Picture_130.jpeg)

All XML configuration files, as well as the contents of the /root/PulseBackup (pulse count data), /root/AlarmLog (alarm log data), and /root/data (data log data) directories will be backed up to a /root/config/software.bak.

This will restore the IP address back to 192.168.1.222, so you will need to place your computer on that subnet or use the route command as described in *Connecting and Configuring the i.LON 100 Internet Server* in Chapter [4,](#page-42-0) in order to communicate with the *i*.LON 100 server after the reboot is complete.

# **Viewing** *i***.LON 100 System Information**

To view *i*.LON 100 system information, over your mouse cursor over **Setup** and select **System Info** from the drop-down menu. The following Web page appears:

![](_page_68_Picture_131.jpeg)

Click **Reset** to reload the entire page. Click **Refresh** to refresh the data on the page.

This web page is divided up into model information and flash information. The two sections are described below:

# *i.LON 100 Model Information*

This section of the **System Info** Web page displays *i*.LON 100 model information. This information may be requested by Echelon support when diagnosing a problem with the i.LON 100. This part of the web page shows the following information:

![](_page_69_Picture_162.jpeg)

# *i.LON 100 Flash Information*

This section of the Web page shows information on flash memory usage. The i.LON 100 uses flash memory to store data associated with its applications, such as the log files generated by the Data Loggers and Alarm Notifiers that you have created. This non-volatile memory appears to the i.LON 100 applications as a logical 32 MB disk drive (also called a "flash disk"). The flash disk is extremely reliable and should last a long time, but it has some limitations that may affect the lifetime and runtime configuration of the i.LON 100.

The flash memory is physically composed of 2048 blocks of 16 KB each (these are not the same as disk blocks/sectors, which are much smaller). 2000 of these blocks are mapped to the logical disk drive, 2 are required for overhead, and the remaining ones (up to 46) are spares.

Once a flash block has been written to, it must be completely erased before it can be written to again. As the i.LON 100 applications write data to the logical flash disk, physical flash blocks are erased as needed to allow data to be stored. Each flash block can be erased a limited number of times before it fails, and flash manufacturers specify a minimum expected value for this limit. When a flash block fails, it is permanently marked as failed and no longer used by the i.LON 100. The spare flash blocks allow for a limited number of block failures to occur without affecting the reliability of the flash disk.

The amount of time it takes for the flash blocks on the i.LON 100 to reach their erase limit depends on how much and how often data is written to the flash disk. Writes to the logical flash disk cause erases of physical flash blocks, but there is no simple formula to precisely describe this relationship. The flash erase rates reported by the i.LON 100 apply to the entire flash memory, not to individual flash blocks. The i.LON 100 contains a sophisticated flash file system that distributes flash erases across all available blocks, in order to optimize the flash life. Over time, the actual number of erases of each block will remain approximately equal, thus maximizing the lifespan of all flash blocks. According to the flash manufacturers' rated limits, all flash blocks should last at least 10 years if the total block erase rate averages no more than 39 erases per minute for that entire time. Exceeding this limit may cause the flash disk to wear out sooner.

It should be noted that the block erase limit specified by the flash manufacturers is very conservative. Empirical testing of at least some flash parts indicates that a typical limit under normal conditions may be at least 10 times longer, which translates to a much longer life for the i.LON 100 flash disk, and/or erase rates much greater than 39 erases per minute. Informally, flash manufacturers will confirm these findings, but they cannot be guaranteed. Use this information with caution, depending on how conservative you wish to be. You may also trade off expected lifespan for increased erase rates.

The configuration of your i.LON 100 may have a significant impact on the number of flash erases per minute. Because of this, it is important that you monitor both the rate at which you are erasing the flash blocks on your i.LON 100, and how many spare disk blocks are available. You can do so using the information on this Web page. If the number of spare block falls below the recommended minimum, you should consider replacing the i.LON 100.

The rate of flash block erases is a difficult number to report. Short-term increases or decreases in this value are not meaningful to the lifespan of the flash. Only long-term, sustained rates are truly significant. However, if you are trying to adjust your data logging to see what affect this has on the erase rate, a long-term number is not very helpful. To accommodate these different needs, this Web page reports four different values for the flash block erase rate.

The most important one is computed using a two-day moving average, which will reflect only sustained erase rates. However, this average is slow to respond to changes in the rate, and it may take up to five days before the value fully reflects a sustained change in the erase rate. The three minute and one hour values provide more immediate feedback by using shorter time windows, but they may show jumps in their values due to short-term activity (for example, transferring a file via FTP to the i.LON 100). The final value is the rate since the last reboot, which may respond to rate changes even slower than the two-day average, but provides a very long-term view.

The following parameters are displayed on this Web page:

![](_page_70_Picture_188.jpeg)

![](_page_71_Picture_141.jpeg)
# <span id="page-72-0"></span>**6**

# *i***.LON 100 Security**

This chapter explains how to configure *i*.LON 100 security and describes how to perform a security access reset.

## *i***.LON 100 Server Security**

The *i*.LON 100 Internet Server institutes a number of security measures:

- *MD5 Authentication.* When functioning as an RNI, the *i*.LON 100 Internet Server uses MD5 authentication with all communications between it and the LNS Server, requiring a 16-byte authentication key.
- *Security Web Page*. The *i*.LON 100 Security Web page allows you to password protect or disable entirely FTP, Web server, dial-in, and RNI access to the *i*.LON 100 server.
- *Security Access Reset*. A security access reset is required to access the security Web page. A security access reset requires physical access to the *i*.LON 100 server hardware.

## *Security Access Reset*

The Security Web page of the *i*.LON 100 Internet Server is only available after performing a security access reset. This Web page allows you to set the user name and password used for FTP access to the *i*.LON 100 server, the MD5 Authentication Key, and allows you to determine what methods may be used to access the *i*.LON 100 server. To ensure maximum security, Echelon recommends disconnecting the computer and *i*.LON 100 server from the local area network before performing a security access reset.

<span id="page-73-0"></span>A security access reset of the *i*.LON 100 Internet Server requires physical access to the *i*.LON 100 server hardware. To perform a security access reset, follow these steps:

- 1. Remove the *i*.LON 100 server from the TCP/IP network and attach it to the computer using an Ethernet cable or a local server hub. This step is optional, but is likely to be necessary since performing a security access reset will temporarily reset the *i*.LON 100 server's IP address to 192.168.1.222.
- 2. Press and hold the service pin on the *i*.LON 100 server using a ballpoint pen or similar device.
- 3. Reboot the *i*.LON 100 server while still holding down in the service pin. This can be done from the **Reboot** Web page (see *[Rebooting the i.LON 100 Server](#page-67-0)* in Chapter [5](#page-66-0) for more information), by using the **Reboot** command in the console application (see *[Appendix A](#page-84-0)*), or by pressing the Reset button (just below the **Output** LEDs as described in Chapter [2\)](#page-14-0).
- 4. Continue holding the service pin. In approximately 10 seconds, all the LEDs on the *i*.LON 100 server will flash, continue holding the service pin.
- 5. Approximately 30 seconds from when the reboot began, the service LED will illuminate solid orange; at this point you can release the service pin.

The *i*.LON 100 Internet Server will now be in security access mode. When the *i*.LON 100 server is in security access mode, its IP address, subnet mask, and gateway are temporarily changed to 192.168.1.222, 255.255.255.0, and 192.168.1.222, respectively, they are changed back to the values specified on the Setup and Security Web pages once the *i*.LON 100 server exits security access mode (*i.e.* when the *i*.LON 100 server is rebooted). This IP address change may place the *i*.LON 100 server on a subnet that your computer cannot communicate with. In order to communicate with the *i*.LON 100 server after a Security Access Reset, you can either modify your computer's IP configuration to

place it on the 192.168.1.\* subnet or enter the following command in the Windows Command Prompt window:

route add 192.168.1.0 mask 255.255.255.0 %COMPUTERNAME%

This command allows your computer to communicate with the *i*.LON 100 server even when they are not on the same subnet. This command does not persist through computer reboots, but you can add it to the startup script for your computer.

When in security access mode you can access the Security and Restore Factory Defaults Web pages. The *i.*LON 100 Web server is always enabled in security access mode regardless of the Enable Web Server property described in the following section.

#### *i.LON 100 Security Web Page*

To access the Security Web page, perform a security access reset as described above, point your browser to 192.168.1.222, and click **Security**. The following Web page opens:

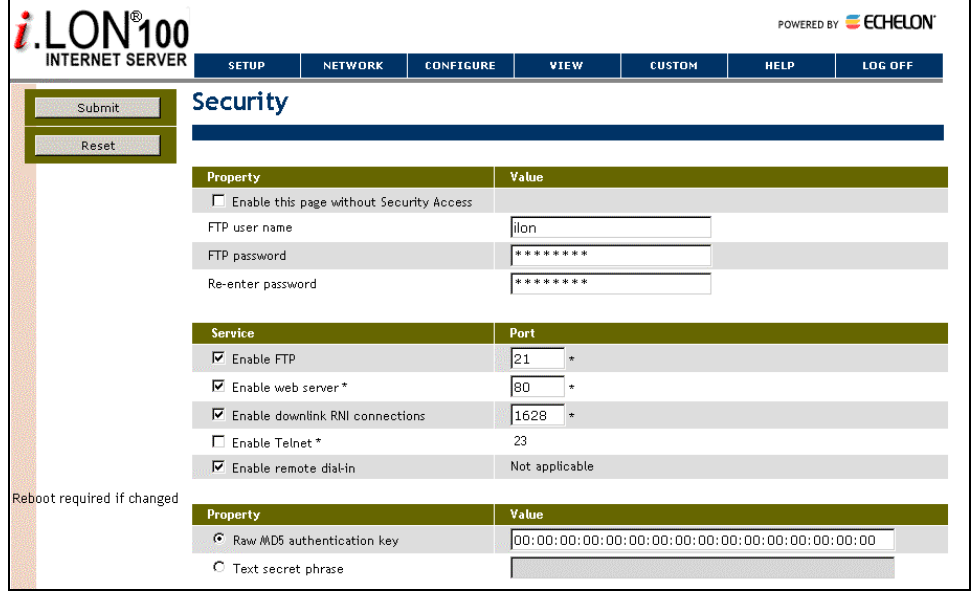

This Web page allows you to set the following properties (all fields marked with an asterisk require a reboot before the new values take full effect):

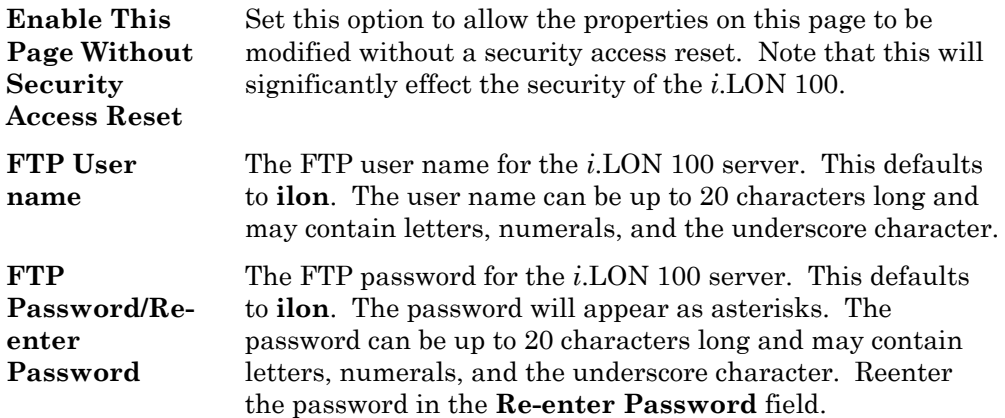

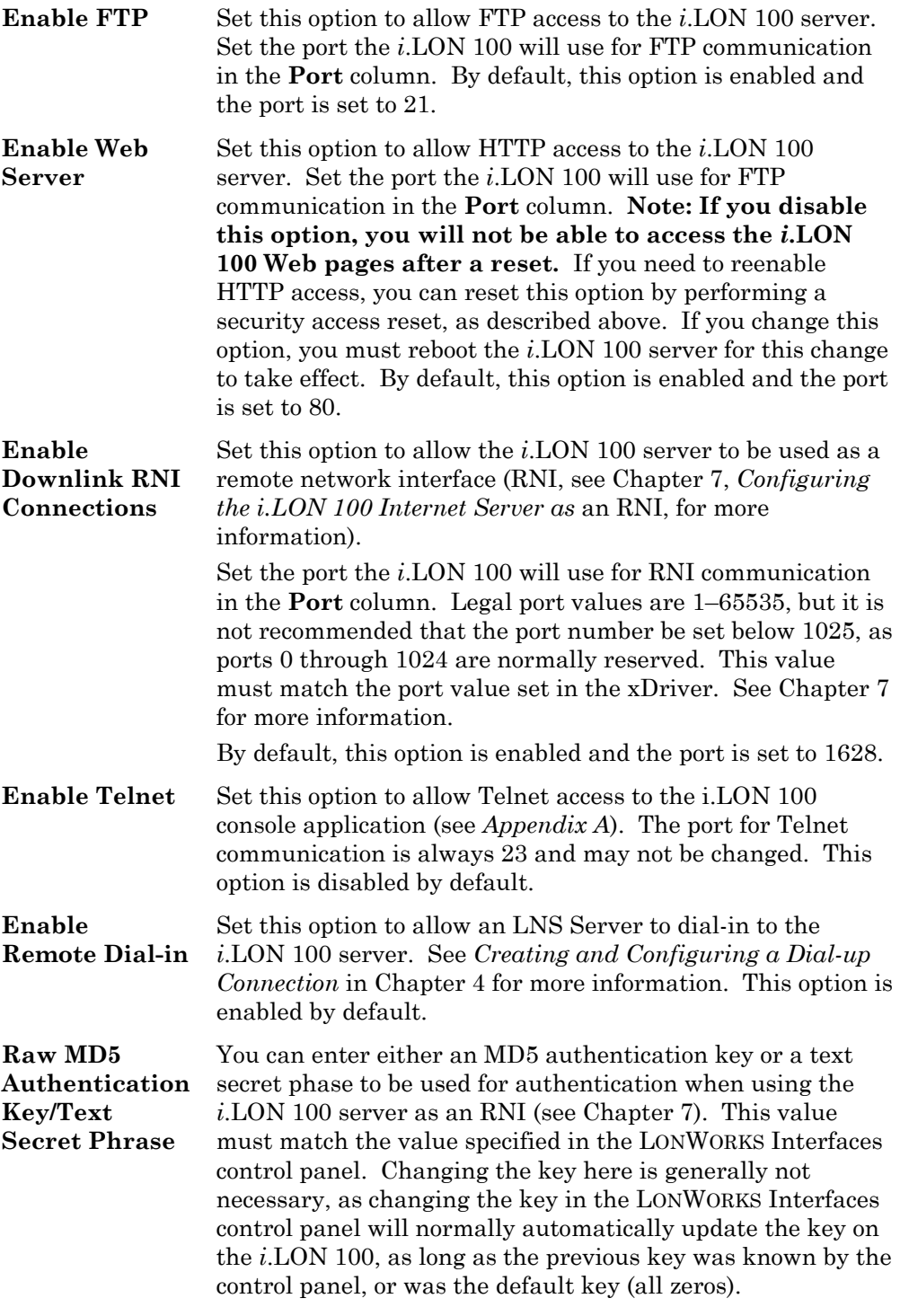

Click **Submit** to save the changes you have made to this Web page. Click **Reset**  to set all fields on this Web page back to the values they had when you opened the page.

<span id="page-76-0"></span>**7** 

# <span id="page-76-1"></span>**Configuring the** *i***.LON 100 Internet Server as an RNI**

This chapter describes how to use the *i*.LON 100 server as a remote network interface (RNI) and how to configure the xDriver settings. For more information on the xDriver, see the *LNS Programmer's Guide – xDriver Extension*.

## **Using the** *i***.LON 100 Server as a Remote Network Interface**

The *i*.LON 100 server can be used as a remote network interface (RNI). This allows the *i*.LON 100 server to take the place of a standard LONWORKS interface (*i.e.* PCLTA-20, PCC-10, etc.). The LNS Server sends LONWORKS messages over IP to the *i*.LON 100 server, which is connected to the rest of the LONWORKS network (either TP/FT-10 or PL-20 power line). This function can be performed simultaneously with the application and Web server abilities of the *i*.LON 100 server. To use the *i*.LON 100 server as a remote network interface, you must configure the xDriver software on your computer with the IP address or fully qualified domain name of the *i*.LON 100 server. Once you have done this, the *i*.LON 100 device will appear in the list of available network interfaces. The following diagram shows an *i*.LON 100 server functioning as an RNI:

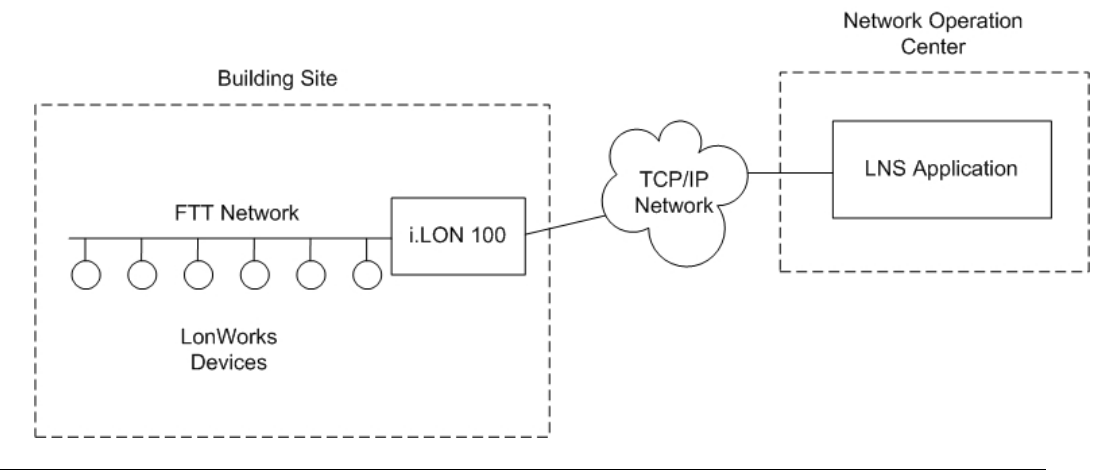

### **Installing and Configuring the xDriver Software**

You can use the *i*.LON 100 Internet Server to communicate with an LNS Server, Release 3.08, Update 1 or later. The LNS Server contains a software component called the xDriver. If you are an LNS 3.0 user you may upgrade to version 3.08 by installing LNS Service Pack 8 and Update 1, which are available on the *i*.LON 100 CD and also as free downloads from www.echelon.com/downloads.

**NOTE**: If you are using Windows 98, the xDriver can only be used to initiate downlink connections. Uplink connections can only be established using Windows 2000 and Windows XP. See the *LNS for Windows Programmer's Guide, xDriver Extension* for more information.

# *Using The LONWORKS Interfaces Control Panel Applet*

Use the LONWORKS Interfaces Control Panel applet to create LONWORKS interface names for each of your *i*.LON 100 Internet Servers. A separate entry is required for each *i*.LON 100 server you plan to connect to the LNS Server

If you are managing a large application on a single LNS Server computer, and will be using many *i*.LON 100 servers (*i.e.* more than 50), you should consider creating an external lookup extension to keep track of each *i*.LON 100 server See the *LNS for Windows Programmer's Guide, xDriver Extension* for more information on this.

To use the LONWORKS Interfaces Control Panel applet, follow these steps:

1. Open the Windows Control Panel and double-click the LONWORKS Interfaces

icon ( $\overline{\mathcal{L}}$ ). This opens the LONWORKS Interfaces Control Panel applet.

**NOTE:** This is not the same as the LONWORKS/IP Channels Control Panel applet used with the *i*.LON 1000 Internet Server.

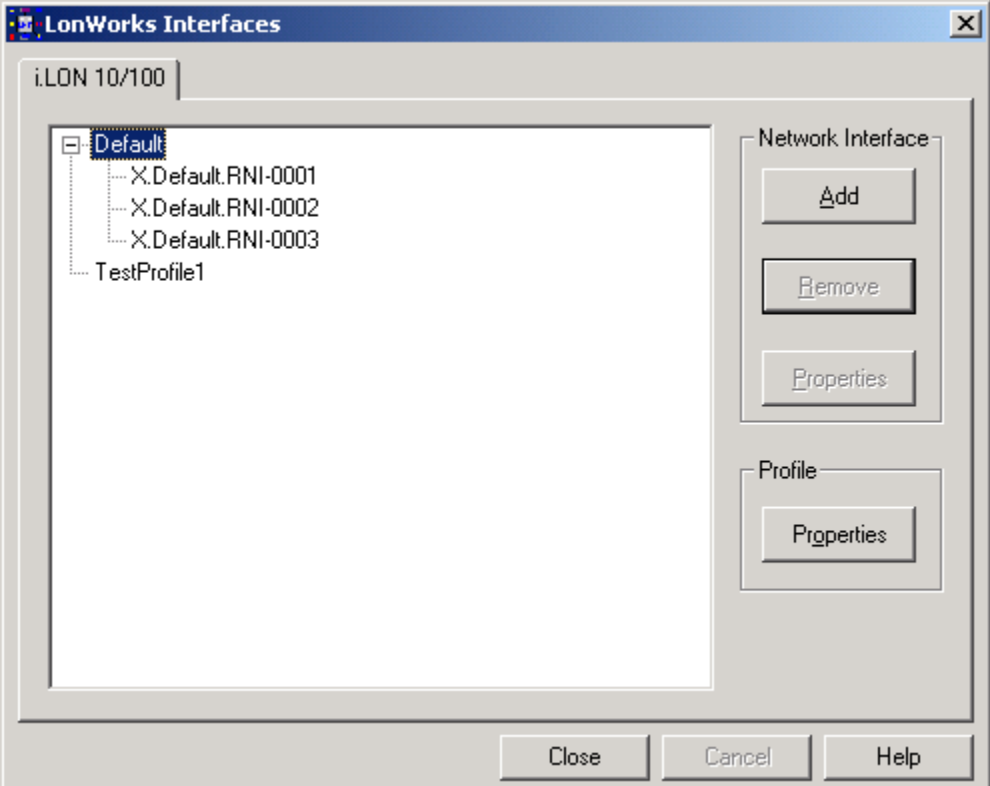

2. The applet lists the LNS network interface names of all the network interfaces that have been added to the Windows registry below the **Default**  item. In the figure above three RNIs have been added to the Windows registry.

**Default** represents the default xDriver profile. This is the set of configuration parameters that determines how the default xDriver will manage connections to your RNIs. You can review and edit the configuration of the default xDriver profile by clicking **Default**, and then clicking the Profile **Properties** button (see the *LNS Programmer's Guide, xDriver Extension* for more information).

Click **Add** to create a registry entry for a new *i*.LON 100 server under the selected profile. This opens the window shown the following figure:

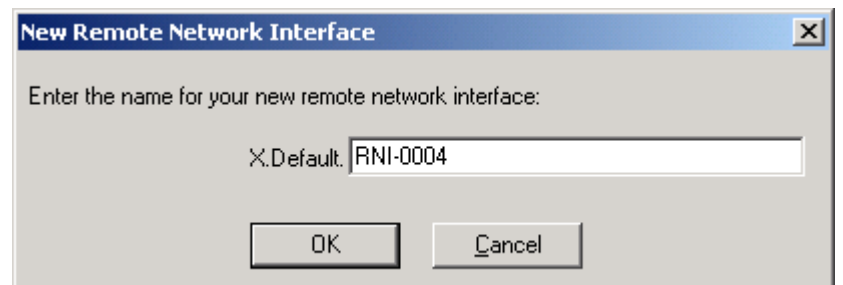

**NOTE:** You must be logged in as a user with administrative rights to create a registry entry for an *i*.LON 100 server if you are using the Windows 2000 or Windows XP platforms.

- 3. Enter the name for the new RN*I.* This will be used as a lookup key to access the proper registry entry each time xDriver initiates a connection to this RN*I.* **Each RNI must have a unique name.**
- 4. Click **OK**. This opens the tab shown in the following figure:

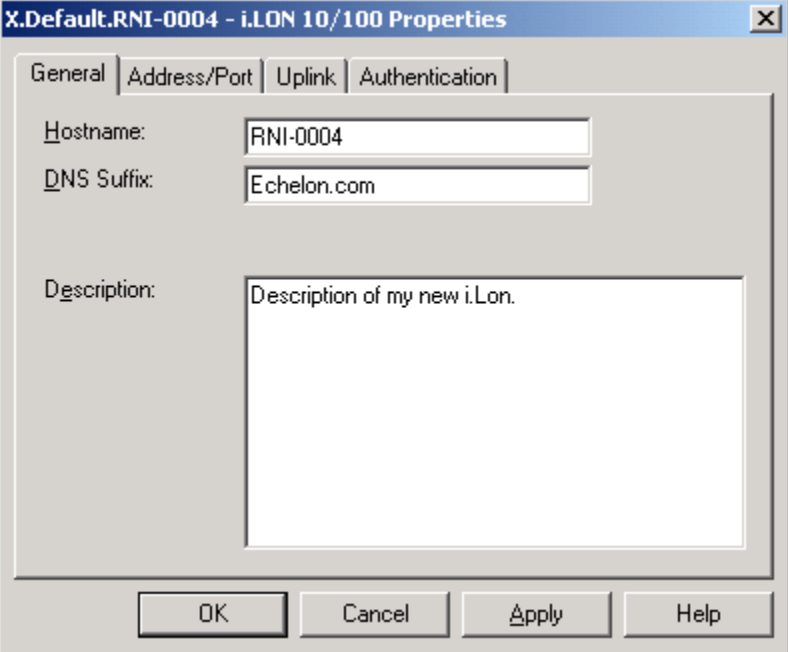

5. Configure the fields on the General tab. The following table describes these fields.

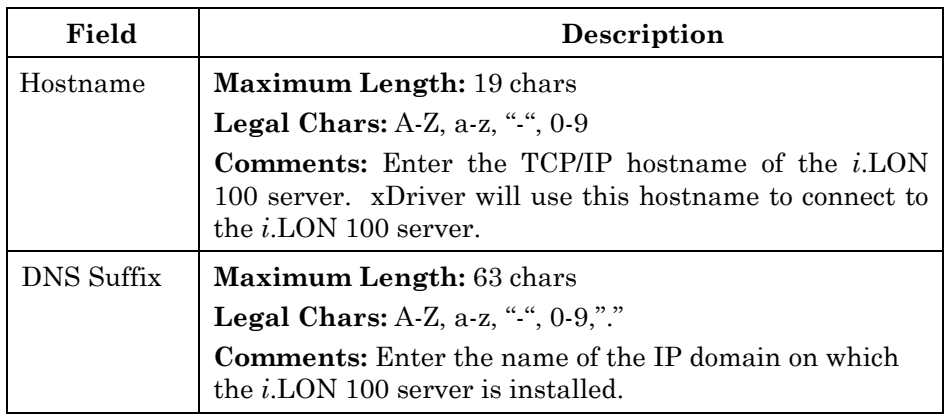

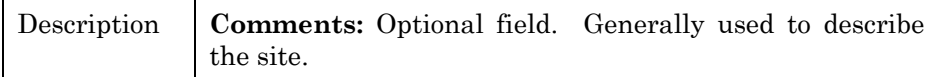

6. When you have configured the fields on the General tab, click the **Address/Port** tab. This opens the tab shown in the following figure:

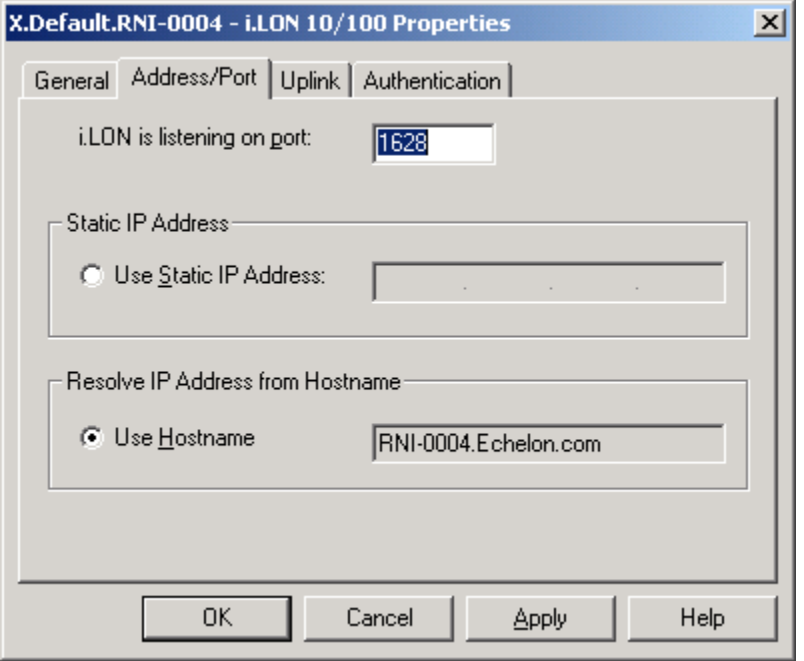

7. Configure the fields on the Address/Port tab. The following table describes these fields.

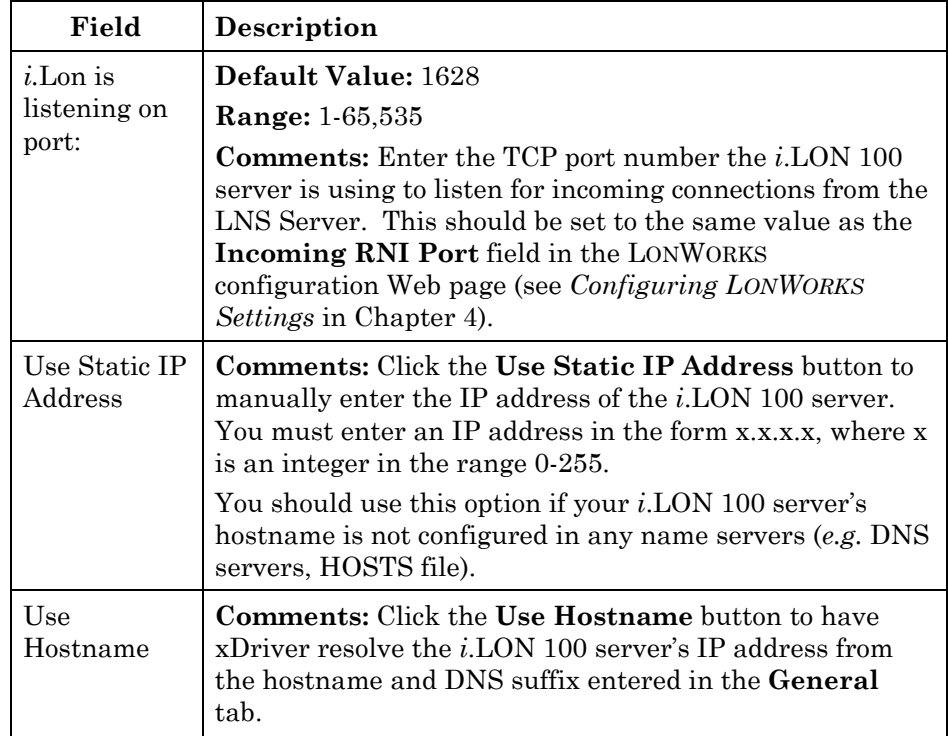

When you have configured the fields on the Address/Port tab, click the **Authentication** tab. This opens the tab shown in the following figure:

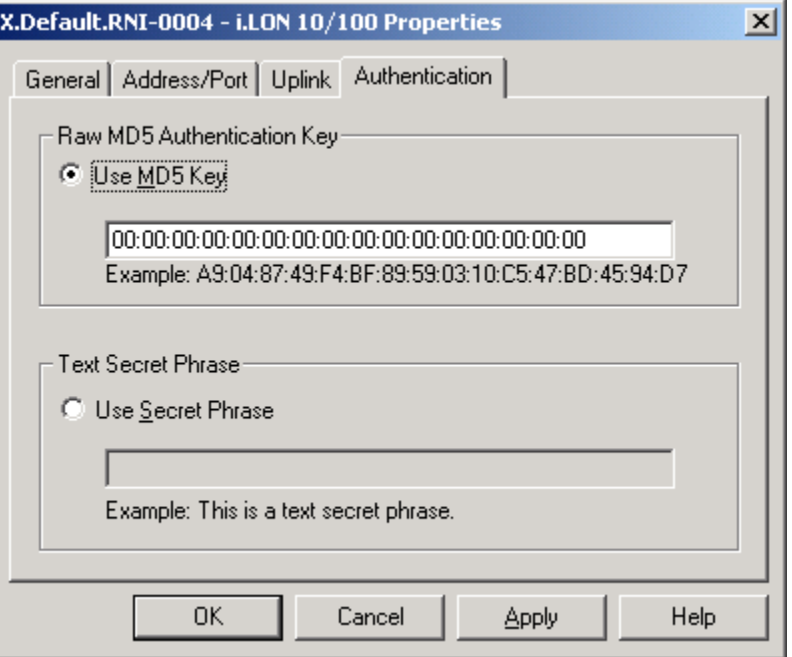

8. You can choose to authenticate connections to this *i*.LON 100 using a specified MD5 authentication key or an MD5 authentication key that is derived from a specified text secret phrase using an algorithm configured into the *i*.LON 100. Using an MD5 authentication key or text secret phrase prevents the LNS Server and the *i*.LON 100 from responding to unauthorized messages during an xDriver session.

**NOTE:** This authentication key is not the same as the authentication key used within the LONWORKS network.

To set an MD5 authentication key, click the **Use MD5 Key** button., and enter the authentication key as a 32-character hexadecimal string representing a 128-bit MD5 key. Enter the 32 characters in colon-separated pairs. For example:

A9:04:87:49:F4:BF:89:59:03:10:C5:47:BD:45:94:D7

This must match the MD5 authentication key configured into the *i*.LON 100 server. Setting the authentication key to all zeros here will cause xDriver to use the pre-defined, default factory authentication key for the *i*.LON 100 server. For security reasons, it is not recommended that you use the default authentication key for the *i*.LON 100 server.

To use the text secret phrase, click the **Use Secret Phrase** button and enter a text secret phrase. This phrase is a string 16-63 characters long, and must exactly match the text secret phrase used by the *i*.LON 100 server.

When you have finished, click **OK** to save the settings for the *i*.LON 100 server into the Windows registry and return to the LONWORKS Interfaces window. The new *i*.LON 100 server will appear in the list of network interfaces below the **Default** Profile. Or, click **Apply** to save all changes and continue editing the *i*.LON 100 server's settings.

You can modify an *i*.LON 100 server's settings later by selecting it from the list of network interfaces, and clicking the Network Interface **Properties** button. You can remove an *i*.LON 100 server from the Windows registry by selecting it from the list, and clicking the Network Interface **Remove** button.

## **Switching Between** *i***.LON 100 RNI and a Standard LONWORKS Network Interface**

If you are using the *i*.LON 100 server as an RNI and wish to switch to a different LONWORKS network interface (*e.g.* a PCLTA-20, PCLTA-10, or PCC-10), but you want to leave the *i*.LON 100 server attached to the network, you must disable the RNI application on the *i*.LON 100 server before opening the network with the new network interface. You can disable RNI in either of the following ways:

• Perform a security access reset, open the **Security** Web page, clear the **Enable RNI** option, and reboot the *i*.LON 100 server. See

*[i.LON 100 Server Security](#page-73-0)* in Chapter [6](#page-72-0) for more information about the **Security** Web page and security access reset.

• Enter the following command using the console application:

deactivate 4

4 is the index of the RNI application. Confirm that you want to disable the RNI application. Disabling the RNI application may cause the *i*.LON 100 server to reboot. See *[Appendix A](#page-84-0)* for more information about the console application.

If you want to use the RNI capability of the *i*.LON 100 server at a later time, you must remember to re-enable RNI, either by setting the **Enable RNI** option on the **Security** Web page or by entering activate 4 in the console application.

If you are using a different LONWORKS network interface and you wish to switch to using the *i*.LON 100 server's RNI capability, you must physically remove the old network interface from the network.

# <span id="page-84-0"></span>**Appendix A**

# **The** *i***.LON 100 Console Application**

This appendix describes how to use the *i.*LON 100 Server's console application through the serial port.

## **The** *i***.LON 100 Server's Console Application**

You can use the *i*.LON 100 server's console application to configure and troubleshoot the *i*.LON 100. To access the console application, you must connect a female-to-female DB-9 null modem crossover cable from the **Console** hardware output to a COM port on your computer; then use a terminal emulator, such as Windows HyperTerminal, to communicate on the specified serial port. Set the communications parameters on the terminal emulator to 9600-8-N-1 and turn flow control off.

## *Console Command List*

Once you have accessed the *i*.LON 100 console application, you can issue commands. You must reboot the *i.*LON 100 (either through the console application or the Web page) for any changes to take effect. You can use the following commands with the *i.*LON 100 console application:

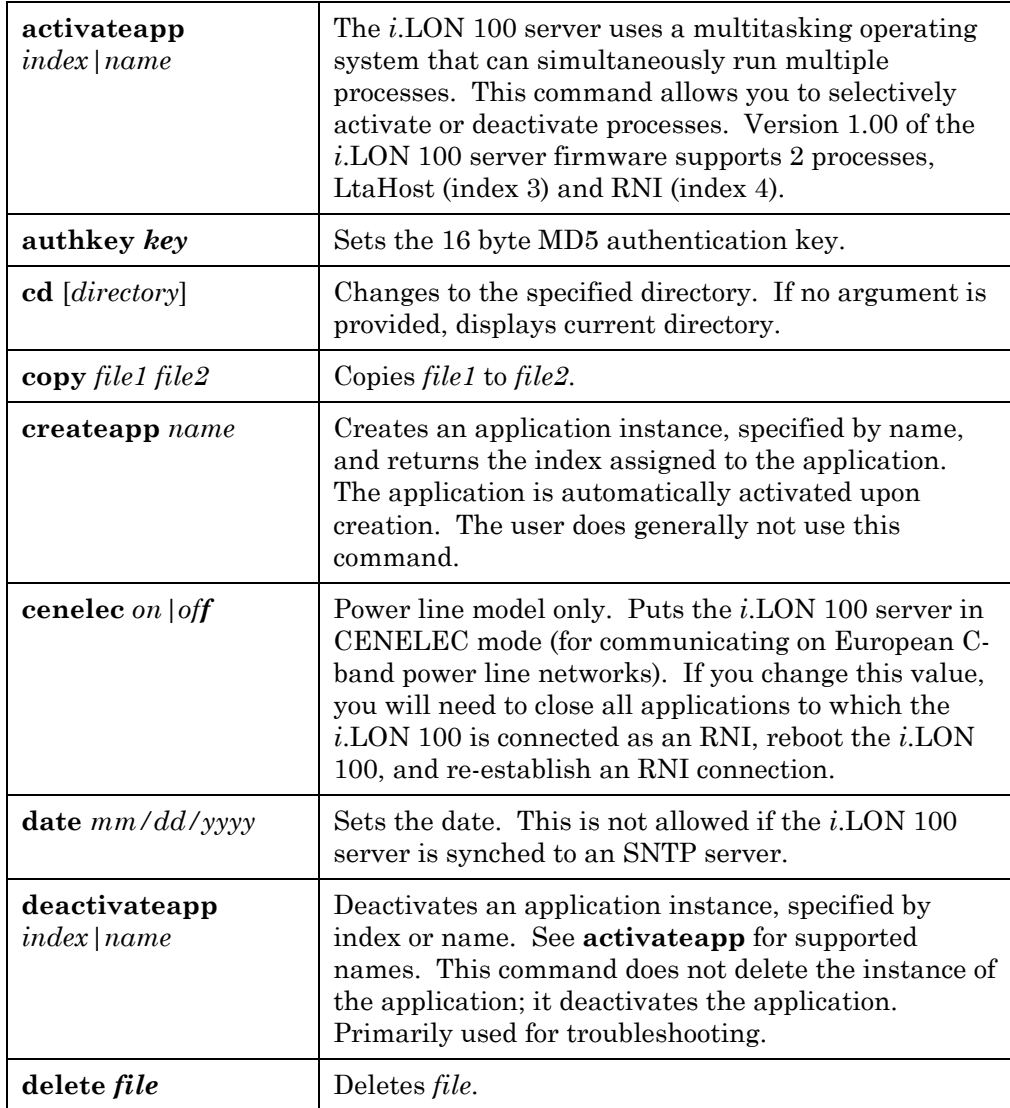

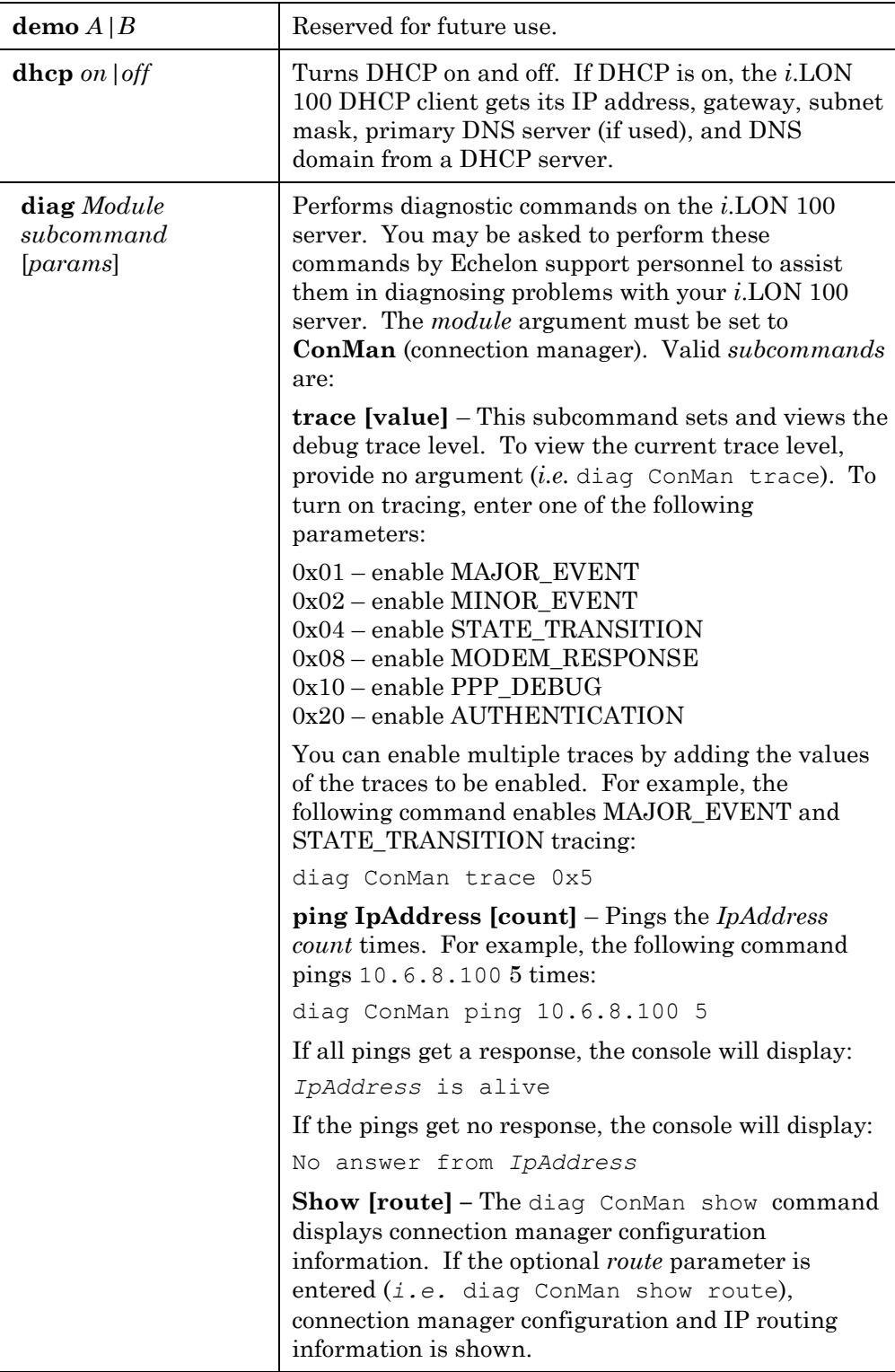

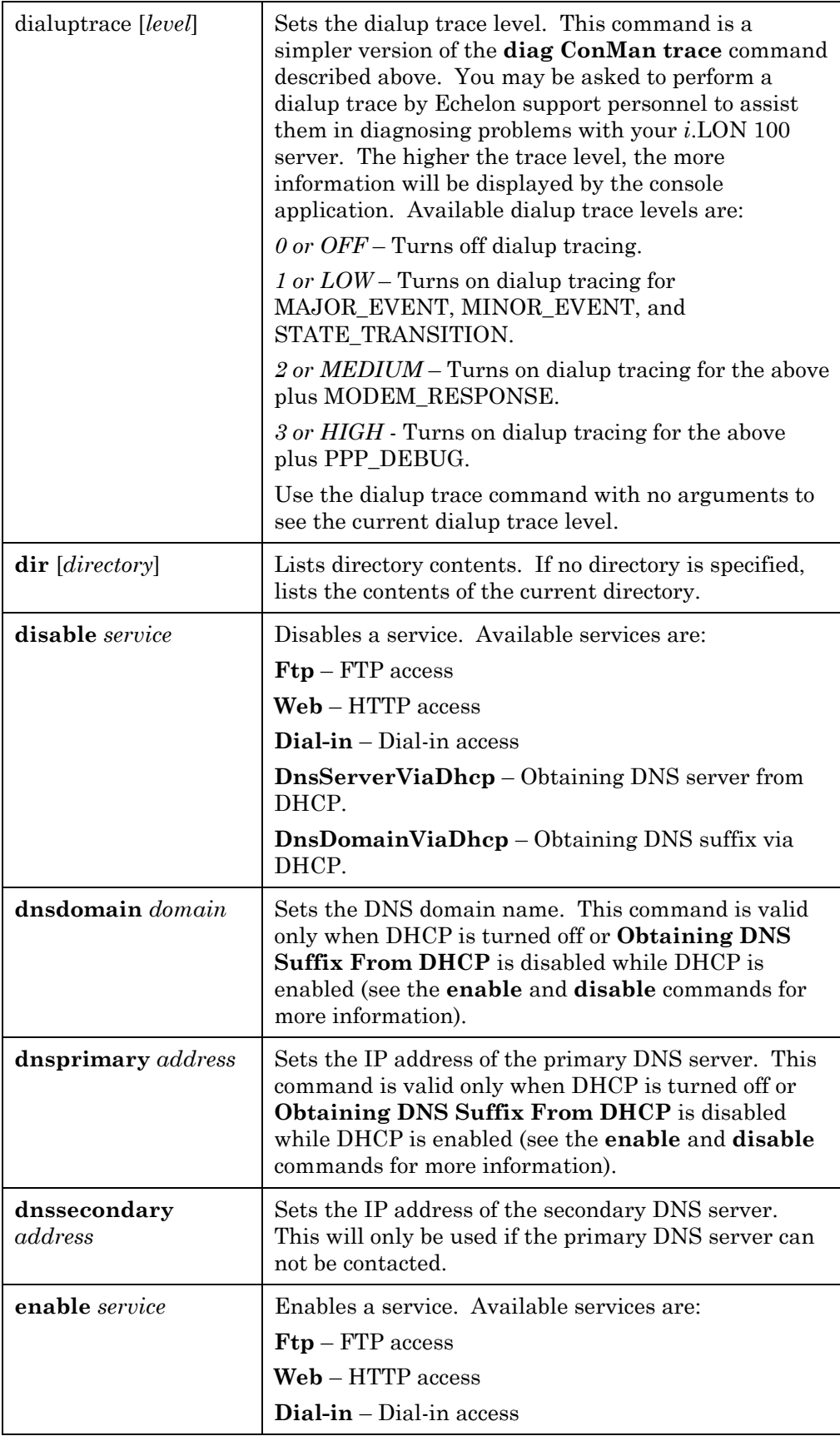

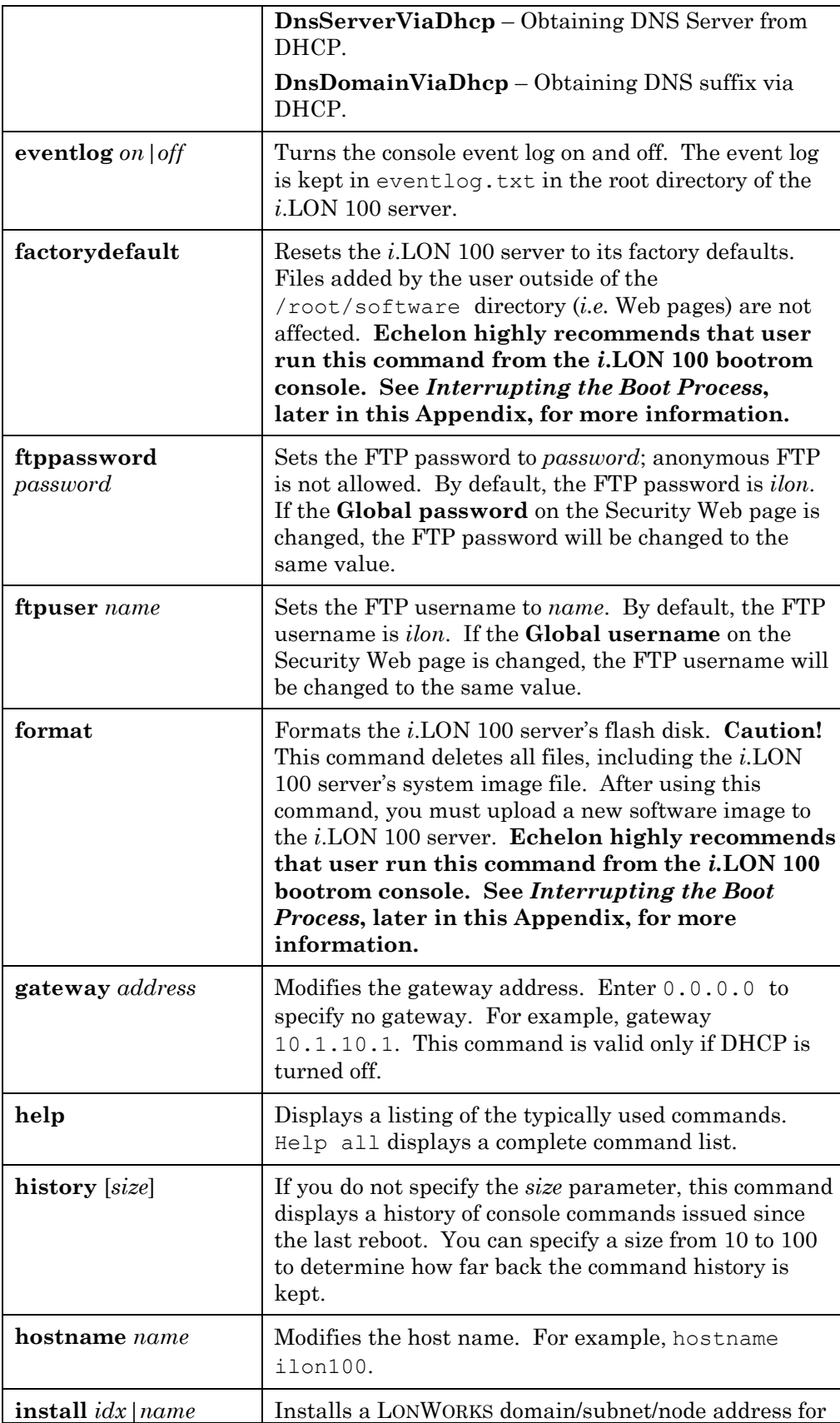

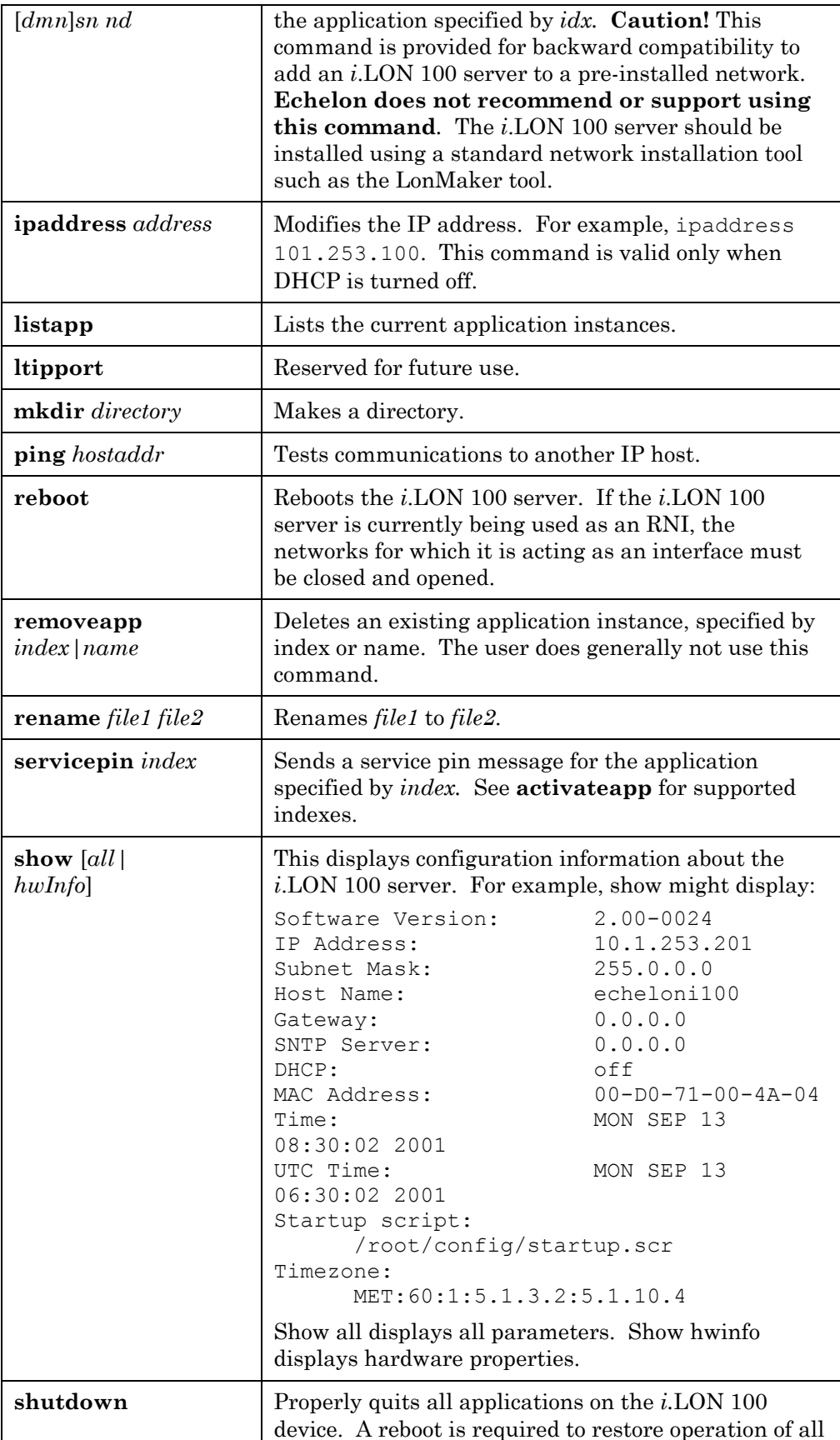

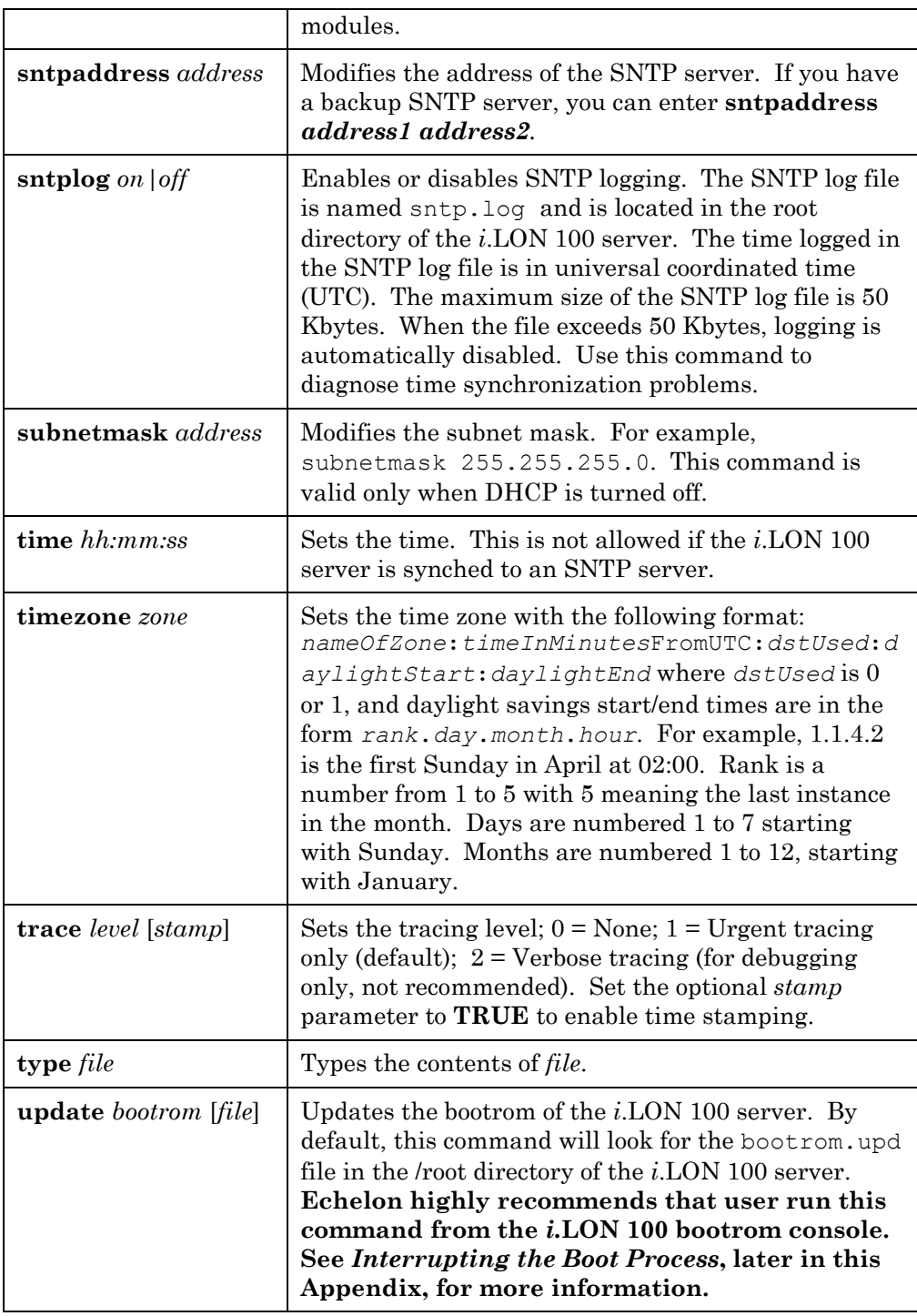

### <span id="page-90-0"></span>*Interrupting the Boot Process*

The *i*.LON 100 server undergoes an extensive boot process upon power-up and when reset by the reset button or a reboot command issued in the Configuration Server or console application. During the boot process, the *i*.LON 100 server's disk structure is automatically checked to ensure that any structural errors on the disk are repaired (similar to running a check-disk command in DOS), and a message is displayed on the screen if any corrections are made to the disk.

(Additional information about the corrections is written to the event log file.) The boot process then loads the *i*.LON 100 server's system image. Successful completion is indicated when the *i*.LON 100 server displays its normal commandline prompt.

If the *i*.LON 100 server repeatedly fails to boot up, you are unable to FTP files to it, or you suspect the image is corrupted, you may interrupt the boot process to troubleshoot the *i*.LON 100 server. To interrupt and bypass the boot process, press the exclamation point (!) key when the "Press the '!' key to stop auto-boot…" message appears on the console. This message displays for approximately 4 seconds at the beginning of the boot process (following self-test and memory initialization). If the auto-boot is interrupted, the boot image is then loaded from ROM, and the *i*.LON 100 server enters the bootrom state.

#### *The Bootrom State*

When the boot process is interrupted or fails (*e.g.*, if the iLonSystem image is corrupt or not available, perhaps due to a power cycle during image download), the *i*.LON 100 server loads its system image from ROM and starts a console application similar to that run by the normal iLonSystem image. This state, called the bootrom state, is indicated by a command-line prompt prefixed with [Bootrom]. If caused by a boot failure, you may need to reload or upgrade the *i*.LON 100 server software to restore proper operation.

While in the bootrom state, only a subset of the normal console commands are available. The *i*.LON 100 server provides the minimal functionality required to troubleshoot and recover its system image. The FTP server runs, and the console provides commands needed to recover the image; however, application commands, such as listapp and createapp, are not available and certain attributes are not displayed.

### *Updating the Bootrom*

Echelon may provide updates to the *i*.LON 100 server bootrom. The bootrom can be updated using the console application. The bootrom that ships in the *i*.LON 100 will be installed to <LonWorks>\iLON100\Images\BootROM\iLON100 1.10\bootrom.upd. To update the bootrom, follow these steps:

- 1. Obtain the updated bootrom file from Echelon. The default name for this file is bootrom.upd.
- 2. Reboot the *i*.LON 100 server using the console. When the console reads "Press the '!' key to stop auto-boot", press "!. The *i*.LON 100 server will reboot to the bootrom state, halting all applications.
- 3. FTP the bootrom.upd file into your *i.*LON100 /root directory.
- 4. Update the bootrom by executing the **update bootrom** command. If the bootrom file name is different than the default (bootrom.upd), specify the actual file name as an additional parameter. When the update completes, it will automatically reboot your *i.*LON100 system.

See *[Backing Up, Restoring, and Replacing the i.LON 100](#page-38-0)* in Chapter [5](#page-66-0) for information on updating other *i*.LON firmware.

WARNING: Do not interrupt the bootrom update process. Doing so will render the *i*.LON 100 server unable to boot. If this happens, you will need to ship your *i*.LON 100 server back to Echelon to be repaired.

# **Appendix B**

# **Troubleshooting** *i***.LON 100 Configuration**

This appendix can be used to diagnose common problems that occur during *i*.LON 100 configuration.

#### **Anytime I reboot or power down and up when using RNI loose connection in LonMaker and have to un-attach and reattach.**

• This is a known bug that will be addressed in a future release. The current work around is to close and then re-open the system.

#### **I can access my** *i.***LON 100 Web pages but some content seems to be missing.**

• The *i*.LON 100 has been designed to work with Microsoft Internet Explorer 6.0 or later. Some pages will not display correctly on other browsers or prior versions of IE.

#### **I can't make my** *i.***LON 100 send an email message. What am I doing wrong?**

- The *i*.LON 100 is designed to send messages using SMTP. Be sure that the email server you defined in the *i.*LON 100's email page is in-fact an SMTP server. (Many companies use Microsoft Exchange servers that may have SMTP disabled.) Check with your ISP or your network administrator.
- Emails are sent as a result of alarm conditions. Verify that the alarm condition actually triggers and that the email \*should\* be sent.
- Some ISPs delay sending emails by a few minutes. Check with your ISP (or network administrator) to understand the operation of your SMTP server.
- Verify that the destination address you specified for you r email address is correct.

#### **My Service LED is blinking, what does this mean?**

• The Service LED blinks when the *i*.LON 100 device is uncommissioned. When the *i*.LON 100 is added to a network and commissioned, the Service LED will turn off.

#### **When updating the** *i***.LON 100, I get an error that the update completed successfully, but the device has not been updated successfully yet. What is wrong?**

• This error occurs when you attempt to update the *i*.LON 100 device while monitoring many of its network variables with a very short poll time. Try turning off monitoring or increasing the poll time.

#### **I can't open the network using a non-***i.***LON 100 network interface. What is wrong?**

If you were using the *i*.LON 100 as an RNI, then you switched to another network interface, you need to disable RNI on the *i*.LON 100 in order to open the network. This can be done using the console application or the Security Web page.

#### **I can't open the network using the** *i***.LON 100 as an RNI***.* **What is wrong?**

- Can you access the *i.*LON 100 via HTTP (*i.e.* the *i*.LON 100 Web pages)? If not, then you may not be in TCP/IP communication with the *i*.LON 100. Check the connection. If using static IP addresses, make sure that your computer is on the same subnet as the *i*.LON 100. If using DHCP, consult your network administrator.
- If you are can see the *i*.LON 100 Web pages, but still cannot open the network via RNI, check the following:
	- Ensure that RNI is enabled on the *i*.LON 100. This can be done on the Security Web page or using the console application.
	- Ensure that you have an xDriver entry for the *i*.LON that has the correct IP address/hostname, port and MD5 Authentication Key

**The** *i.***LON 100 gets a duplicate IP address assigned from a DHCP server, and either boots using its default IP address (***i.e.* **192.168.1.222), or boots using the duplicate IP address.** 

- If the *i*.LON 100 device boots using its default IP address when it has obtained an address via DHCP, it is probably because the DHCP server assigned an address already in use by another machine on the network. This may happen if the other machine is disconnected from the network long enough for its DHCP lease to expire, yet continues using that address after reconnecting to the network. Make sure all other machines on the network using DHCP have valid leases. If the *i.*LON 100 detects this condition, it will boot using its default IP address (typically 192.168.1.222), and will continue attempting to contact a DHCP server. Once it can contact a DHCP server, the *i*.LON 100 will reboot to obtain a new IP address.
- The *i*.LON 100 may not initially detect the above condition, in which case it will boot using the duplicate IP address. At some point the *i.*LON 100 may discover that the address is a duplicate, but will continue using it. Make sure all machines on the network using DHCP have valid leases. Reboot the *i.*LON to obtain another address, if necessary, or use a statically configured address.

**The** *i***.LON 100 exhibits problems due to a low-memory condition. This could be indicated by one or more of the following: "out-of-memory" messages, slow network access, application performance problems, or even an unexpected reboot.** 

- Reduce the number of Alarm Notifiers and/or the size limit of the alarm Summary Logs (which are kept in RAM).
- Reduce the number of Web clients that are simultaneously accessing the *i*.LON 100.
- If you are making calls to the SOAP interface on the *i*.LON 100, refer to the *i*.LON 100 Programmer's Guide for specific recommendations on limiting SOAP messages.

**EECHELON®** 

#### **DECLARATION OF CONFORMITY**

#### *i.LON* 100 Internet Server

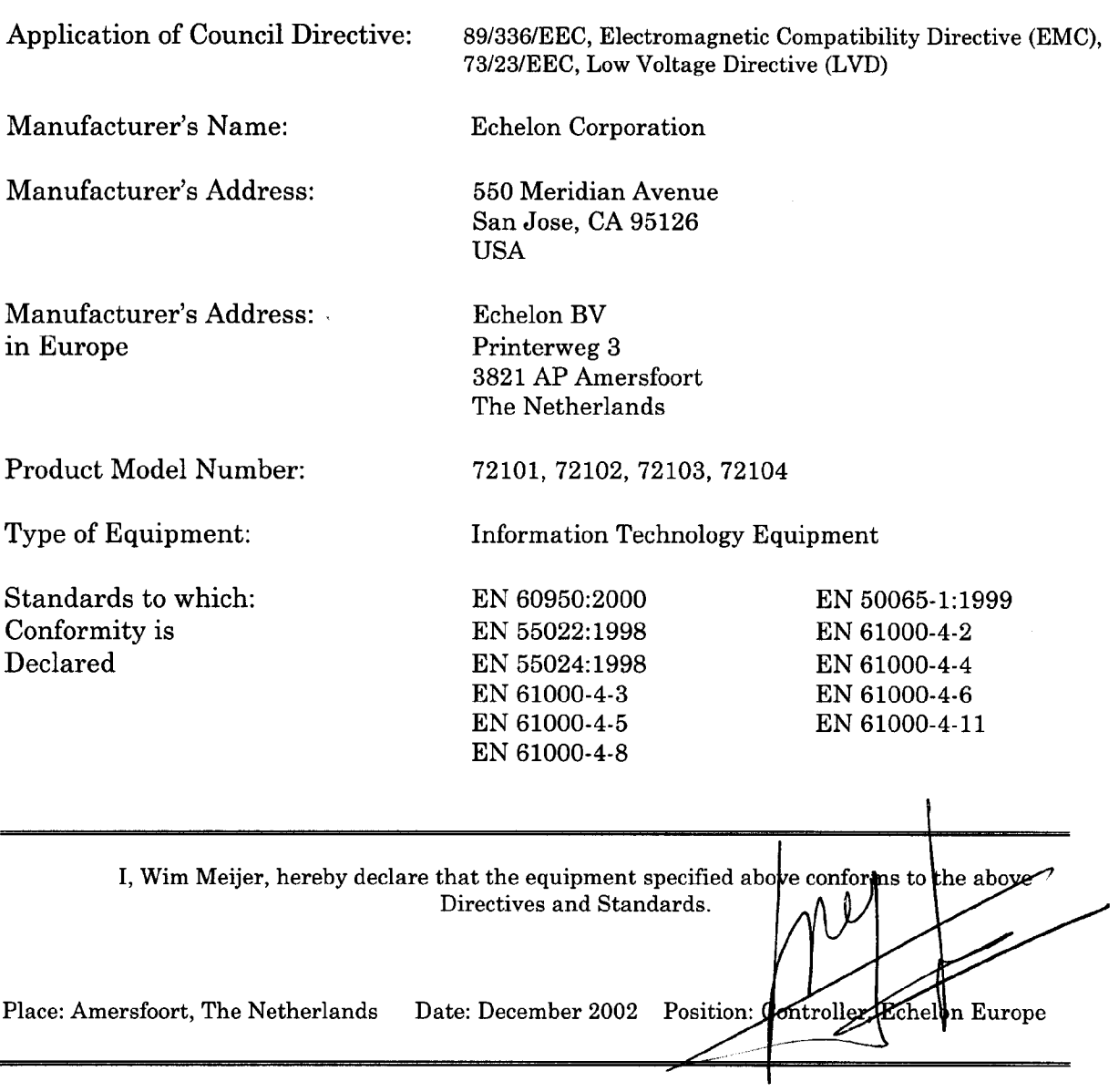